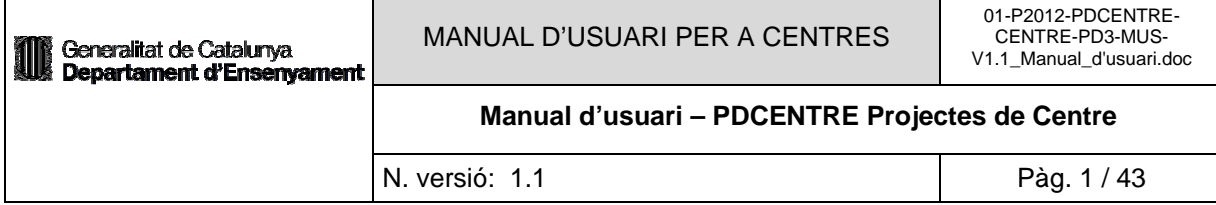

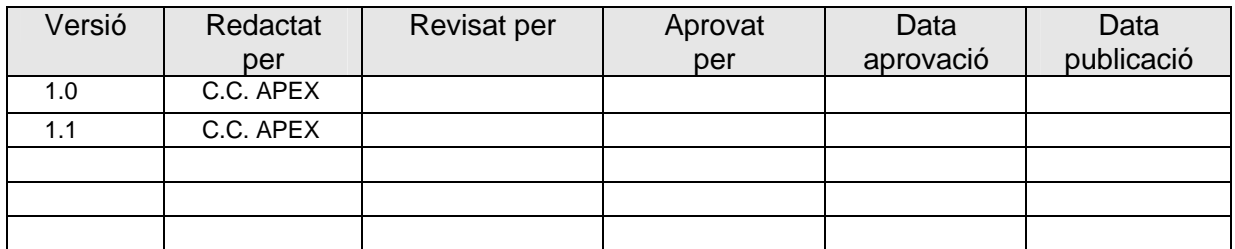

# Registre de Canvis

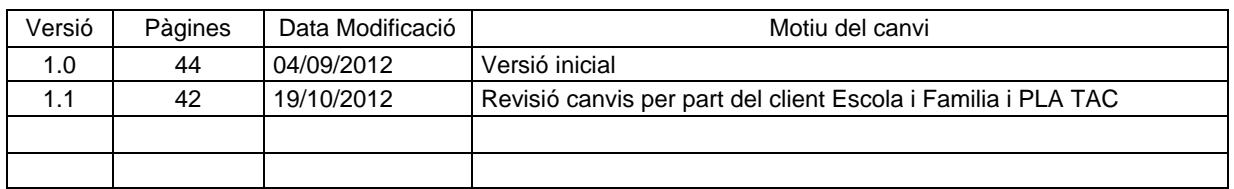

# RESPONSABLE DEL DOCUMENT:

# **Í N D E X**

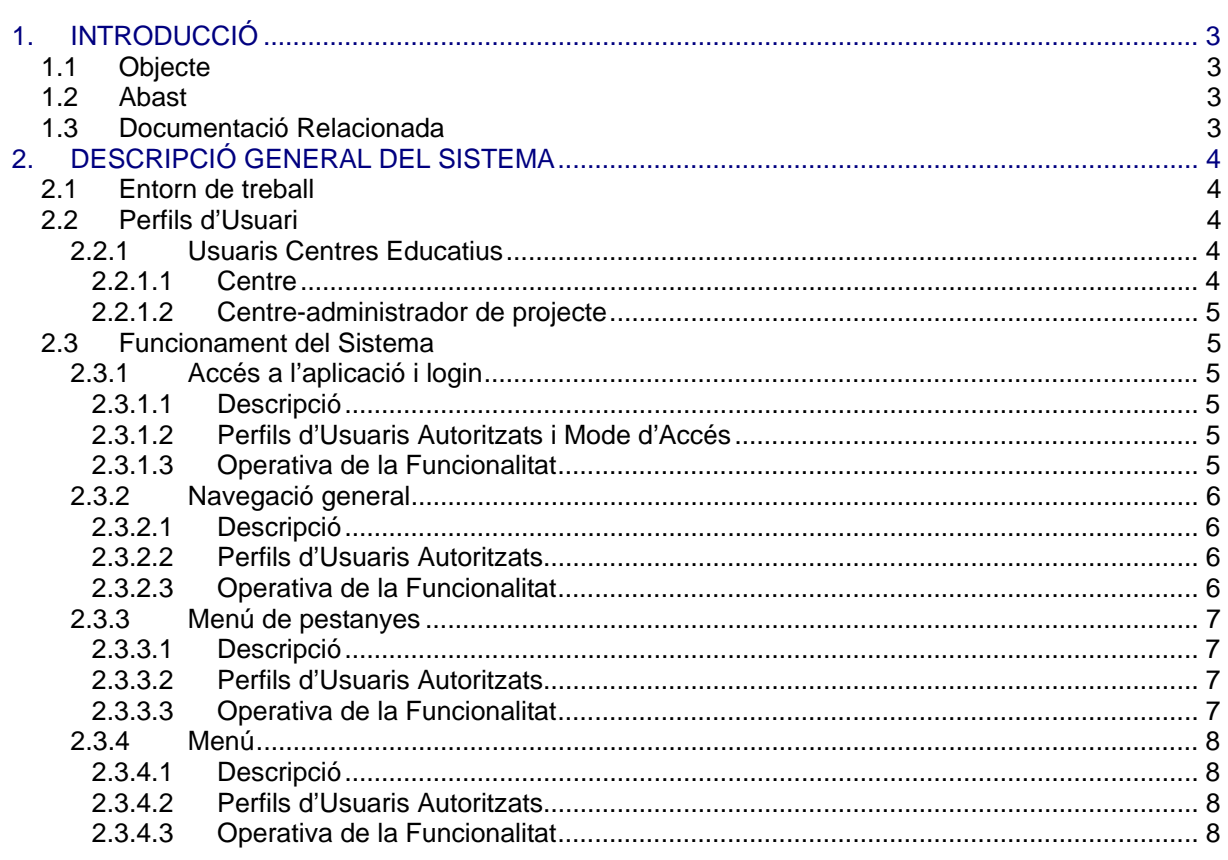

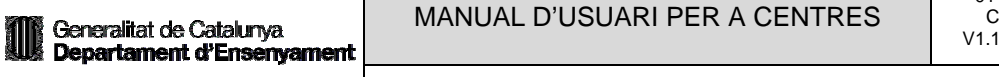

# Manual d'usuari - PDCENTRE Projectes de Centre

N. versió: 1.1

Pàg. 2/43

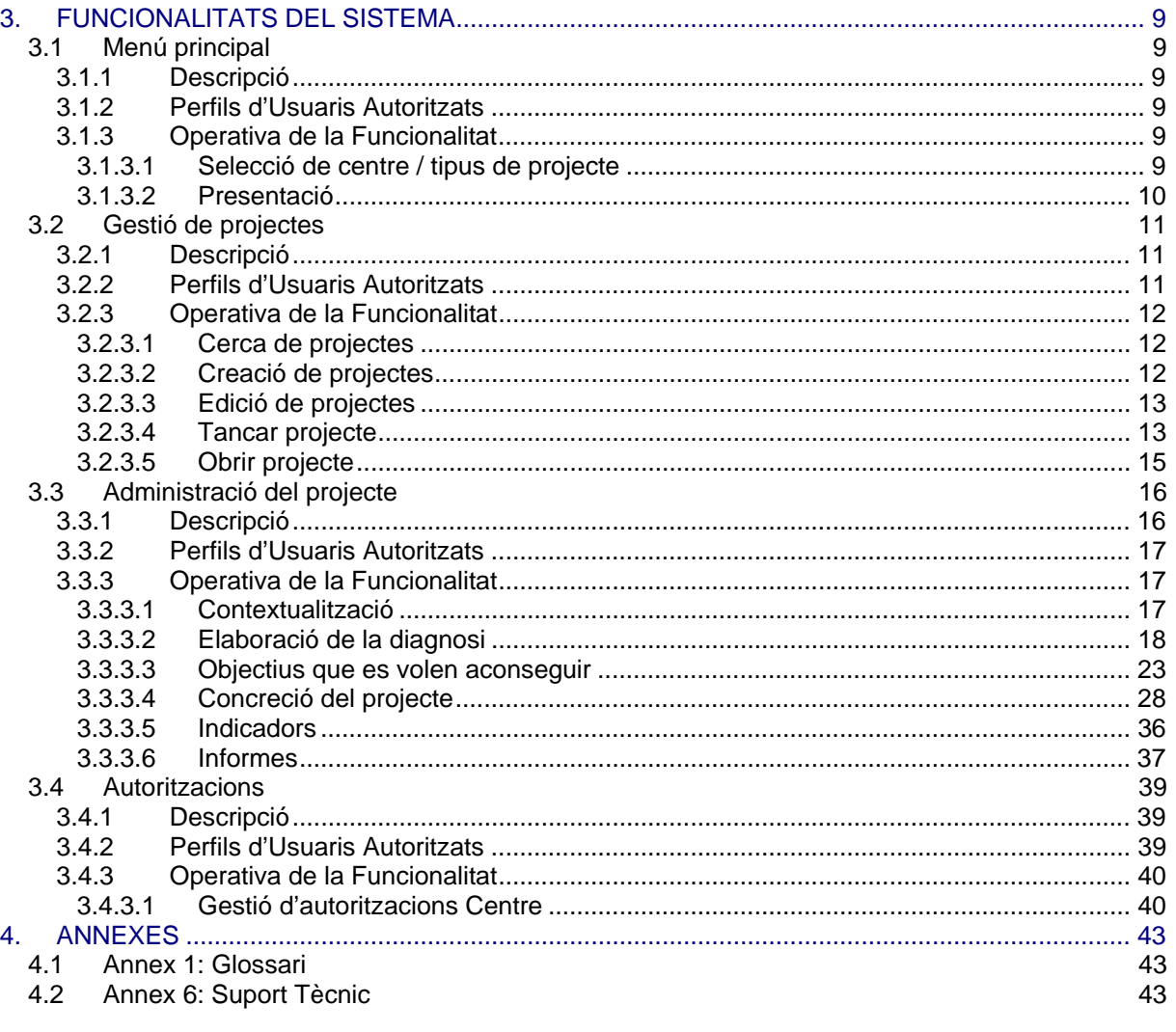

# **1. INTRODUCCIÓ**

## **1.1 Objecte**

El present document explica les instruccions per la utilització de l'aplicació informàtica que permet als usuaris de centre gestionar l'aplicació Projectes de Centre (PDCENTRE).

## **1.2 Abast**

Aquest document pretén ser una guia que explica totes les funcionalitats pels usuaris de centre.

## **1.3 Documentació Relacionada**

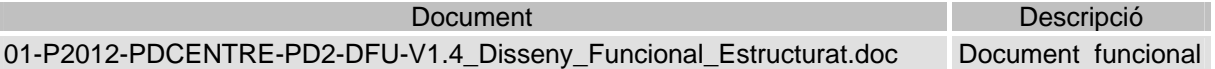

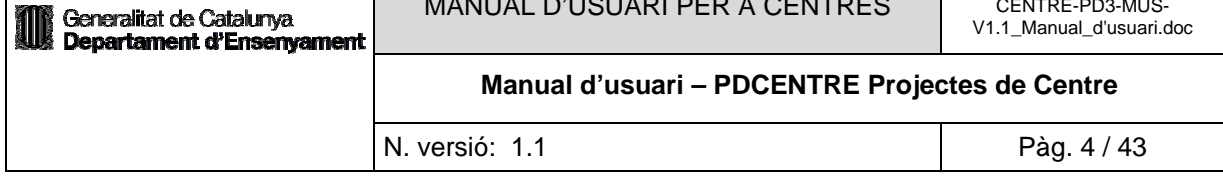

# **2. DESCRIPCIÓ GENERAL DEL SISTEMA**

La part de Centre de l'aplicació Projectes de Centre està destinada al personal del centre educatiu perquè elaborin un projecte de centre.

Diferents tipus d'usuaris (Usuaris Serveis Centrals, Usuaris Centres Educatius, Usuaris Serveis Territorials, Usuaris de Suport) es podran connectar a l'aplicació i realitzar les gestions corresponents al seu perfil.

Des de la part de centre es podran realitzar diverses funcions com poden ser:

- Selecció del tipus de projecte i centre.
- Gestió de projectes de centre (creació, edició, eliminació, obertura, tancament)
- Administració del projecte de centre:
	- Contextualització
	- Elaboració de la diagnosi
	- Objectius que es volen aconseguir
	- Concreció del projecte
	- **Indicadors**
	- Informes

#### **2.1 Entorn de treball**

L'entorn de treball del sistema consta de dos elements principals:

- **Autenticació GICAR:** sistema de connexió i desconnexió de l'aplicació.
- **Mòdul de l'aplicació:** és la interfície web amb la qual l'usuari es relaciona i que permet gestionar i administrar el sistema.

## **2.2 Perfils d'Usuari**

Hi ha diferents tipus d'usuaris, i a cada un d'aquests tipus els està limitat l'accés a determinades pàgines de l'aplicació i inclús a diferents parts dins d'una mateixa pàgina.

Aquest manual es centra en els perfils d'usuari de Centres Educatius (Centre i Centre-administrador de projecte).

Es contemplen els següents perfils d'usuari:

## *2.2.1 Usuaris Centres Educatius*

## *2.2.1.1 Centre*

L'usuari Centre estarà representat pels directors de centre.

Dins de l'aplicació han de poder escollir un tipus de projecte dels que s'han definit des del Departament i fer les següents funcionalitats

• Elaborar un projecte en el centre ( elaboració de la diagnosi, objectius que es volen aconseguir, concreció del projecte o actuacions, indicadors)

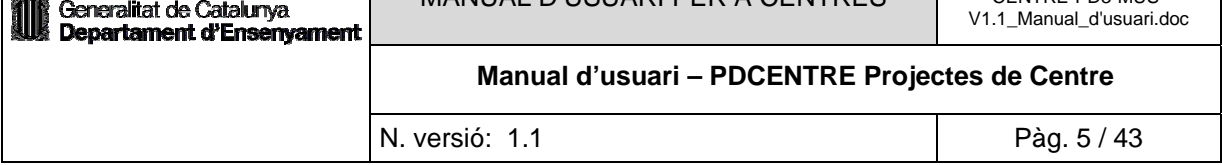

- Generar els informes. També pot consultar tots els projectes que s'han realitzat en el centre.
- Autoritzar a personal del centre que sigui administrador d'un tipus de projecte en el seu centre.

Només pot consultar/ elaborar projectes del centre del qual és director.

## *2.2.1.2 Centre-administrador de projecte*

L'usuari Centre-administrador de projecte estarà representat pel personal del centre.

Dins de l'aplicació, tindrà definit un únic tipus de projecte ( el que li hagi autoritzat el director) i fer les següents funcionalitats

- Elaborar un projecte en el centre ( elaboració de la diagnosi, objectius que es volen aconseguir, concreció del projecte o actuacions, indicadors)
- Generar els informes. També pot consultar tots els projectes que s'han realitzat en el centre.

Només pot consultar/ elaborar projectes de centre dels diferents tipus de projectes que té autoritzat i del centre que hi treballa.

## **2.3 Funcionament del Sistema**

# *2.3.1 Accés a l'aplicació i login*

## *2.3.1.1 Descripció*

Accés a l'aplicació i validació de l'usuari que hi ha accedit.

## *2.3.1.2 Perfils d'Usuaris Autoritzats i Mode d'Accés*

Tots els perfils. Tots els modes d'accés.

## *2.3.1.3 Operativa de la Funcionalitat*

L'aplicació controla l'accés dels usuaris mitjançant validació per usuari i contrasenya. Per a poder accedir a l'aplicació heu d'anar a l'adreça http://aplitic.xtec.cat/pls/apex/f?p=PDCENTRE des del portal del centre.

Introduïu el vostre identificador d'usuari i la contrasenya que utilitzeu per al directori corporatiu (ATRI, GICAR).

La pantalla principal per a l'accés a l'aplicació és la següent:

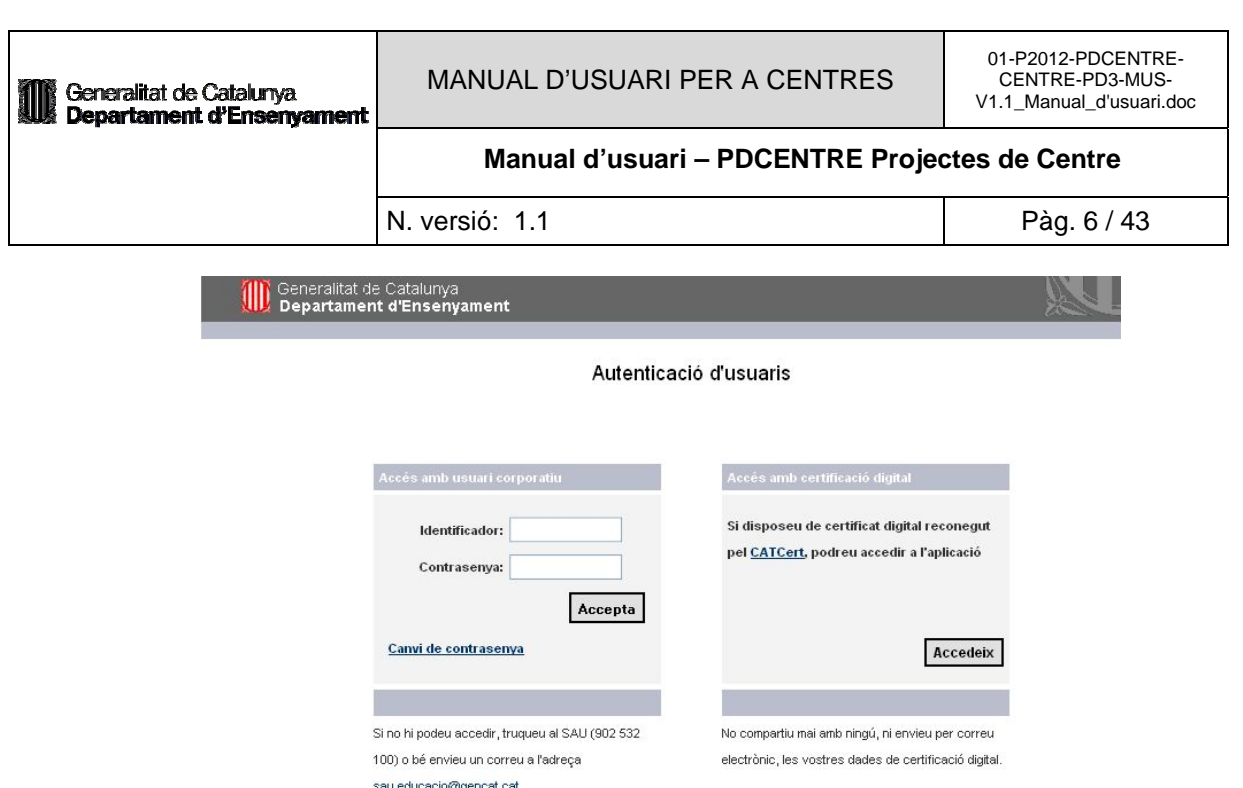

Si l'usuari introduït és un usuari correcte i té permisos hi accedirà directament a l'aplicació. Altrament si l'usuari i contrasenya no són correctes el sistema mostrarà un missatge d'error i no permetrà l'accés a l'aplicació.

@ Generalitat de Catalunya

## *2.3.2 Navegació general*

## *2.3.2.1 Descripció*

Funcionalitat bàsica de navegació per l'aplicació.

#### *2.3.2.2 Perfils d'Usuaris Autoritzats*

Tots els perfils. Tots els modes d'accés.

#### *2.3.2.3 Operativa de la Funcionalitat*

L'aplicació té el format de navegació habitual en el Departament d'Ensenyament. En accedir a l'aplicació disposarem sempre d'una capçalera i un peu informatius.

La capçalera conté el logotip del Departament d'Ensenyament, amb un enllaç per a tancar la sessió. En la part esquerra de la pantalla, just a sota del logotip del Departament, podrem veure el fil de navegació, també anomenat *fil d'Ariadna*. Ens permetrà accedir a les pantalles on hem estat

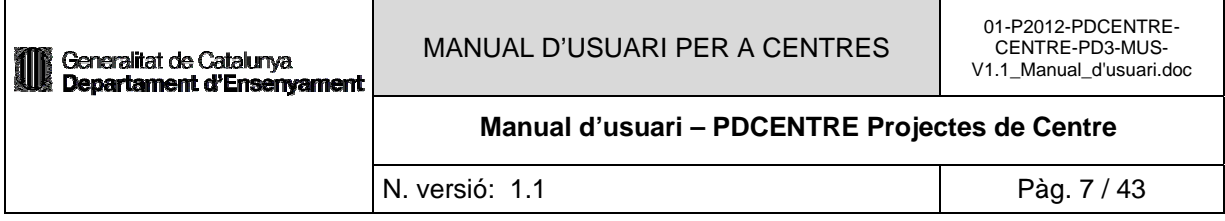

anteriorment navegant, tornar enrere o directament al principi, prement en el nom de la pantalla a la que volem anar.

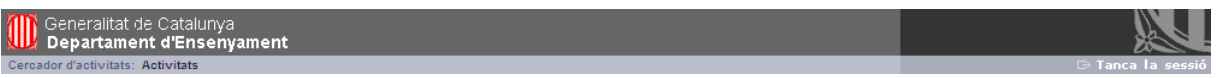

El peu és bàsicament informatiu. Mostra el nom de la Generalitat de Catalunya i un botó en la part esquerra que permet tornar a la pantalla lògica anterior.

© Generalitat de Catalunya

# *2.3.3 Menú de pestanyes*

## *2.3.3.1 Descripció*

Menú de pestanyes que es troba en la part superior de les pantalles. Permet a l'usuari:

- Visualitzar totes les pestanyes disponibles dintre d'una opció de menú concreta.
- Identificar en quina de les pestanyes es troba (pestanya ressaltada).
- Canviar ràpidament a alguna de les pestanyes del mateix menú.

## *2.3.3.2 Perfils d'Usuaris Autoritzats*

Tots els perfils. Tots els modes d'accés.

## *2.3.3.3 Operativa de la Funcionalitat*

En algunes de les pantalles de l'aplicació de la part de Centre es mostrarà un conjunt de pestanyes disponibles, que variarà segons en quin estat està l'elaboració del projecte.

L'usuari podrà saber en tot moment en quina de les pestanyes es troba, ja que la pestanya actual es trobarà sempre il·luminada (ressaltada).

Exemple de menú de pestanyes:

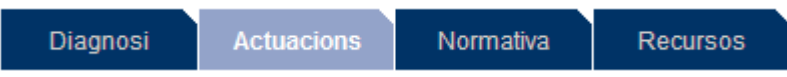

L'usuari podrà canviar de pestanya simplement prement sobre la pestanya a la qual vol anar.

## *2.3.4 Menú*

## *2.3.4.1 Descripció*

Menú que permet a l'usuari seleccionar el mode d'accés a l'aplicació i accedir a les diferents opcions disponibles dintre del mode escollit.

## *2.3.4.2 Perfils d'Usuaris Autoritzats*

Tots els perfils. Segons el perfil de l'usuari el menú pot tenir unes opcions o unes altres.

Tots els modes d'accés.

# *2.3.4.3 Operativa de la Funcionalitat*

Quan l'usuari es valida correctament i accedeix a l'aplicació com a usuari de serveis centrals, centres educatius, serveis territorials o bé usuari de suport, tindrà accés a les diferents opcions del menú segons el perfil amb que s'hagi validat. L'usuari podrà llavors seleccionar les opcions de menú que té habilitades.

#### Menú principal

 $\mathbf{D}$ Gestió de projectes del centre (Accés al centre)

# **3. FUNCIONALITATS DEL SISTEMA**

#### **3.1 Menú principal**

#### *3.1.1 Descripció*

Aquesta pantalla serà de comú accés per tots els usuaris i és aquella que contindrà l'opció que ens permetrà accedir a la part de centre de l'aplicació.

Hi haurà altres opcions relacionades amb la gestió dels tipus de projectes i els seus ítems, i autoritzacions, però només seran visibles per a usuaris de serveis centrals o per a directors de centre o serveis territorials.

#### *3.1.2 Perfils d'Usuaris Autoritzats*

Tots els perfils. Segons el perfil de l'usuari el sistema mostrarà unes opcions o unes altres.

Tots els modes d'accés.

#### *3.1.3 Operativa de la Funcionalitat*

*3.1.3.1 Selecció de centre / tipus de projecte* 

A la pantalla de menú principal veurem l'opció de menú 'Gestió de projectes del centre (Accés al centre).

#### Menú principal

 $\overline{\phantom{a}}$ Gestió de projectes del centre (Accés al centre)

Seleccionarem aquesta opció i accedirem a la pantalla 'Selecció centre / tipus de projecte'.

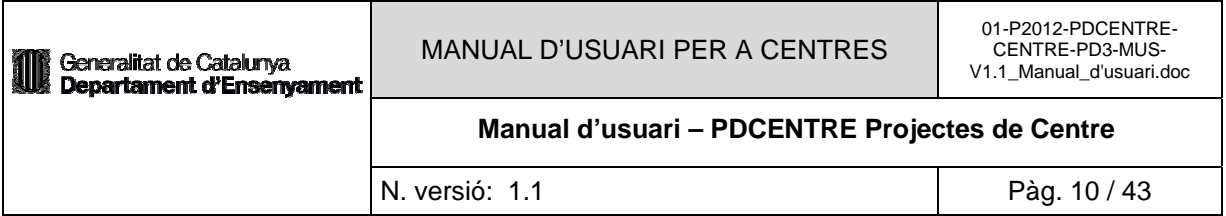

#### Selecció centre / tipus de projecte

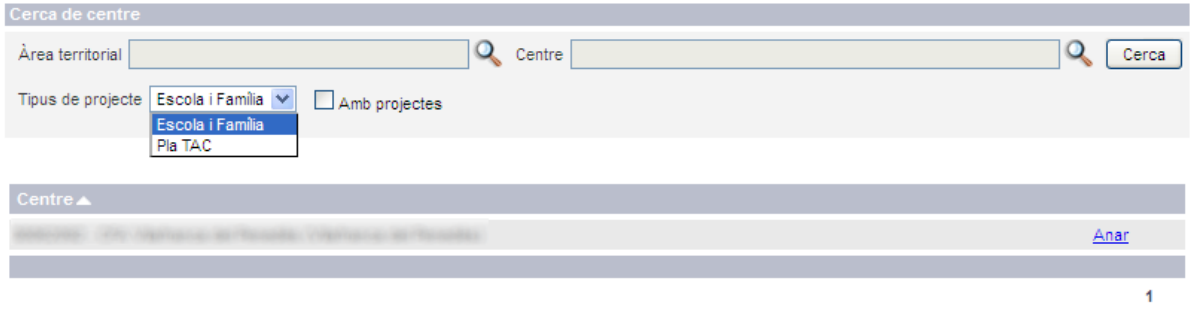

Exporta a Excel

**Nota:** Només haurem d'escollir el centre en cas que el director ho sigui per a més d'un centre.

A aquesta pantalla haurem d'escollir el centre i tipus de projecte al qual volem accedir. Segons el perfil que tinguem els valors del centre i tipus de projecte ja vindran informats, en el cas que hi hagi més d'una opció escollirem el que volem.

Amb la casella de control 'Amb projectes' activada, només es visualitzaran aquells centres que tinguin projectes creats per al tipus de projecte escollit.

Una vegada sabem a quin centre volem accedir, seleccionarem l'enllaç 'Anar' que correspon al centre al que volem accedir, dins la regió del llistat de centres.

# *3.1.3.2 Presentació*

La pantalla de 'Presentació' ens mostrarà el text d'introducció del tipus de projecte que hem escollit.

**Manual d'usuari – PDCENTRE Projectes de Centre** 

N. versió: 1.1 Pàg. 11 / 43

#### Presentació

#### Presentació

#### Què entenem per convivència?

La convivència -entesa en el sentit d'aprendre a viure junts i en harmonia i no com a simple coexistència- gira al voltant de tres eixos fonamentals: la construcció de la pròpia personalitat, la relació amb les altres persones i el sentiment de pertinença a la comunitat.

Aquests eixos són difícils de delimitar perquè la pròpia personalitat no es desenvolupa si no és en la relació i l'acceptació dels altres i dins del marc d'una comunitat concreta. Per això, cal una formació integral de la persona, fonamentada en els sentiments, les emocions i els pensaments. Una formació basada en els valors de la inclusió social i l'equitat, la participació democràtica, la pluralitat i el respecte a la diferència, la gestió positiva de conflictes i la cultura de pau.

#### Què és un projecte de convivència?

El Projecte de Convivència (PdC) és un instrument de gestió que reflecteix les accions que el centre educatiu desenvolupa, de forma integral i global, per capacitar l'alumnat i la comunitat educativa en tres línies d'intervenció:

- · Valors i actituds, afavoridores de la convivència perquè contribueixen a crear un bon clima escolar, ajuden a fer que l'alumnat sigui competent en la relació amb si mateix, amb els altres i amb el món, i propicien l'èxit acadèmic, personal, social i laboral
- · Resolució de conflictes per abordar de manera efectiva les tensions inevitables del dia a dia i proposar accions i protocols per a la reconciliació entre les parts, reparar els danys i establir les bases per evitar-ne la repetició.
- · Un marc organitzatiu que gestioni, faciliti, articuli i doni sentit tant a les actuacions com als processos i que potenciï un clima participatiu, positiu i creatiu.

Aquestes accions poden anar adreçades a la millora de la convivència a l'aula, al centre o a l'entorn, amb el benentès que la permeabilitat entre aquests tres àmbits d'intervenció afavoreix la transferència d'aprenentatges, valors, creences, actituds i hàbits relacionals.

Prement el botó 'Inici' accedirem a la següent pantalla.

#### **3.2 Gestió de projectes**

#### *3.2.1 Descripció*

La pantalla de Projectes ens permetrà gestionar els projectes que creem per al centre i tipus de projecte escollit.

Des d'aquesta pantalla podrem cercar projectes pel seu nom, editar el nom i la versió del projecte, crear nous projectes, tancar projectes actius, obrir projectes tancats i accedir a l'administració del projecte. Aquestes funcionalitats dependran del perfil d'usuari amb el que ens hem validat a l'aplicació.

#### *3.2.2 Perfils d'Usuaris Autoritzats*

Tots el perfils. Segons el perfil de l'usuari el sistema mostrarà unes opcions o unes altres.

Tots els modes d'accés.

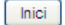

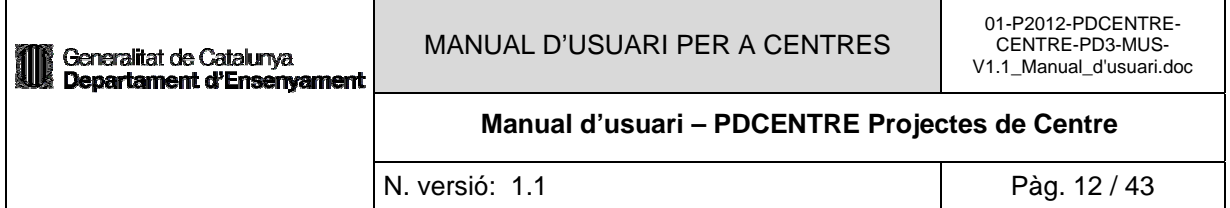

## *3.2.3 Operativa de la Funcionalitat*

## *3.2.3.1 Cerca de projectes*

La pantalla de Projectes disposarà d'un cercador de projectes que ens permetrà fer una cerca pel nom del projecte.

#### **Projectes**

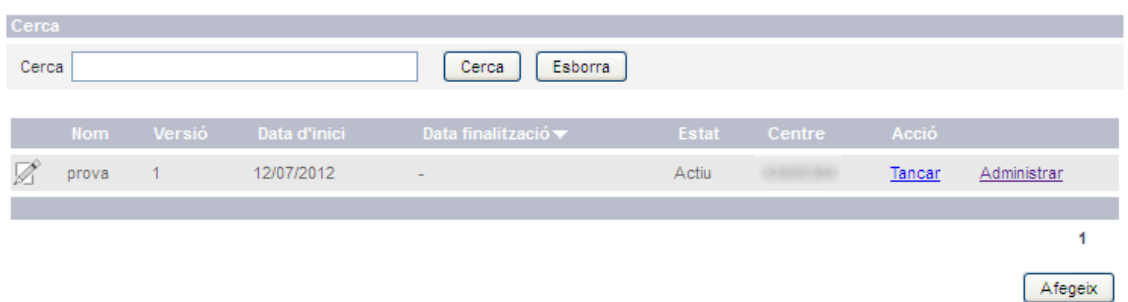

Introduirem el nom del projecte i prement el botó 'Cerca' es realitzarà la cerca del projecte. En cas que trobi projectes apareixeran a la regió del llistat de projectes, on es donarà informació del projecte (nom, versió, data d'inici, data de fi, estat actual, centre al qual pertany i les accions que podem fer sobre aquest projecte).

El botó 'Esborra' ens permetrà netejar el filtre 'Cerca'. En cas que no posem dada al filtre, el cercador buscarà tots el projectes segons el perfil de l'usuari.

#### *3.2.3.2 Creació de projectes*

Des de la mateixa pantalla de 'Projectes' podrem crear un nou projecte prement el botó 'Afegeix'.

# Creació d'un nou projecte

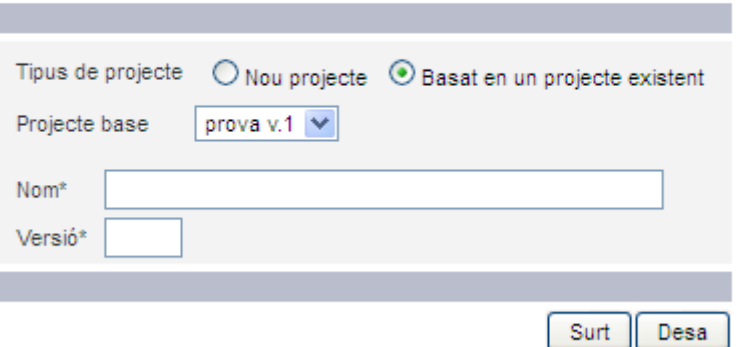

Accedirem a la pantalla 'Creació d'un nou projecte'. Des d'aquesta pantalla podrem crear un nou projecte introduint el nom i la versió del projecte. També haurem d'escollir quin tipus de projecte volem crear:

Nou projecte: es crearà un projecte des de zero, amb totes les dades buides.

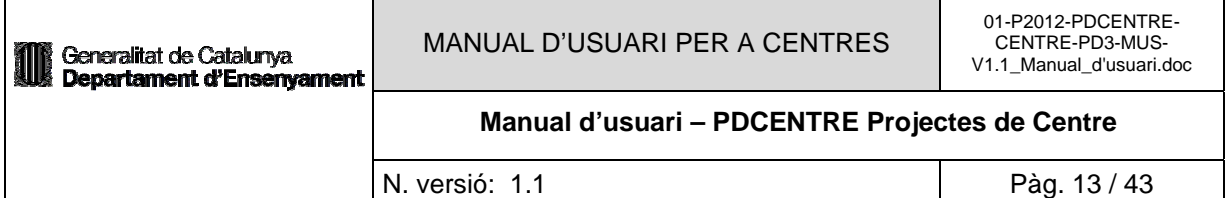

Basat en un projecte existent: es crearà un nou projecte basat en les dades d'un projecte que ja existeix. En aquest cas haurem d'escollir el projecte base de la llista desplegable. Quan es crea un projecte d'aquest tipus es copiaran les dades referents als resultats de la diagnosi, els objectius específics i les actuacions.

Per poder crear un nou projecte s'hauran de complir una sèrie de condicions:

- El nom i la versió no hauran de coincidir amb un projecte existent (per aquest centre i tipus de projecte).
- Quan es crea un projecte, aquest passa a ésser el projecte 'Actiu', amb el que podem treballar, així donçs, no ha d'haver-hi cap projecte actiu, si no l'haurem de tancar per poder crear el nou projecte.

Una vegada omplerts els camps necessaris li donarem al botó 'Desa' per crear el nou projecte. Si volem tornar a la pantalla anterior prement el botó 'Surt'. Si el projecte es crea correctament tornarem a la pantalla de 'Projectes', on podrem visualitzar el nou projecte crear al llista de projectes.

## *3.2.3.3 Edició de projectes*

Des de la mateixa pantalla de 'Projectes' podrem editar un projecte existent prement sobre la icona d'edició del projecte que volem editar, a la regió del llistat de projectes.

# Detail del projecte

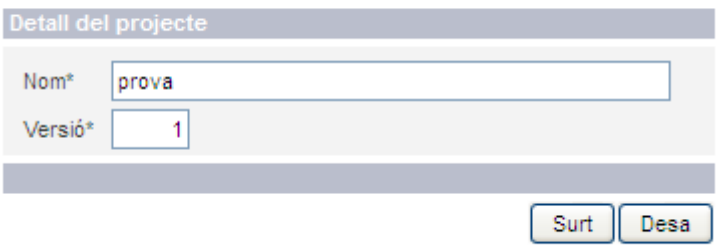

Accedirem a la pantalla de 'Detall del projecte', des d'on podrem modificar el nom del projecte i la seva versió. No podrem posar un nom i una versió que ja existeixin.

Prement el botó 'Desa' guardarem els canvis i tornarem a la pantalla de 'Projectes', si volem tornar a la pantalla anterior sense fer cap modificació haurem de prémer el botó 'Surt'.

## *3.2.3.4 Tancar projecte*

Des de la mateixa pantalla de 'Projectes' podrem tancar un projecte existent. Per tancar un projecte aquest haurà de ser el projecte 'Actiu', haurem de prémer l'enllaç 'Tancar' del projecte corresponent al llistat de projectes.

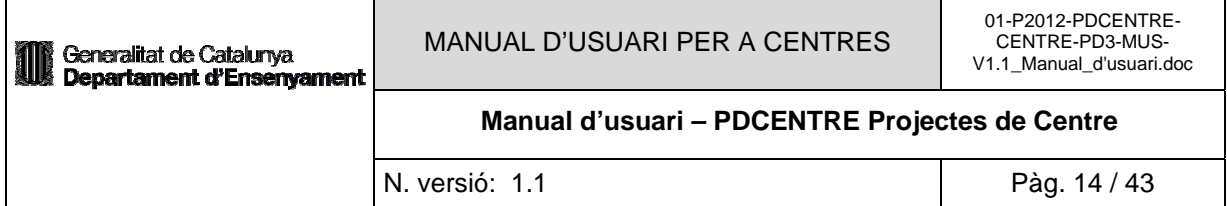

# Obrir / Tancar projecte

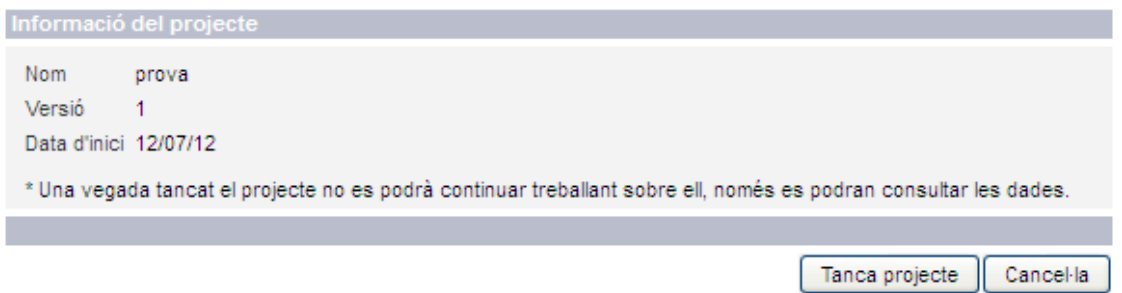

Accedirem a la pantalla 'Obrir / Tancar projecte', aquesta pantalla ens mostrarà informació sobre el projecte escollit, nom, versió, data d'inici i un missatge d'avís.

Per tancar un projecte haurem de prémer el botó 'Tanca projecte' i després haurem de confirmar l'acció.

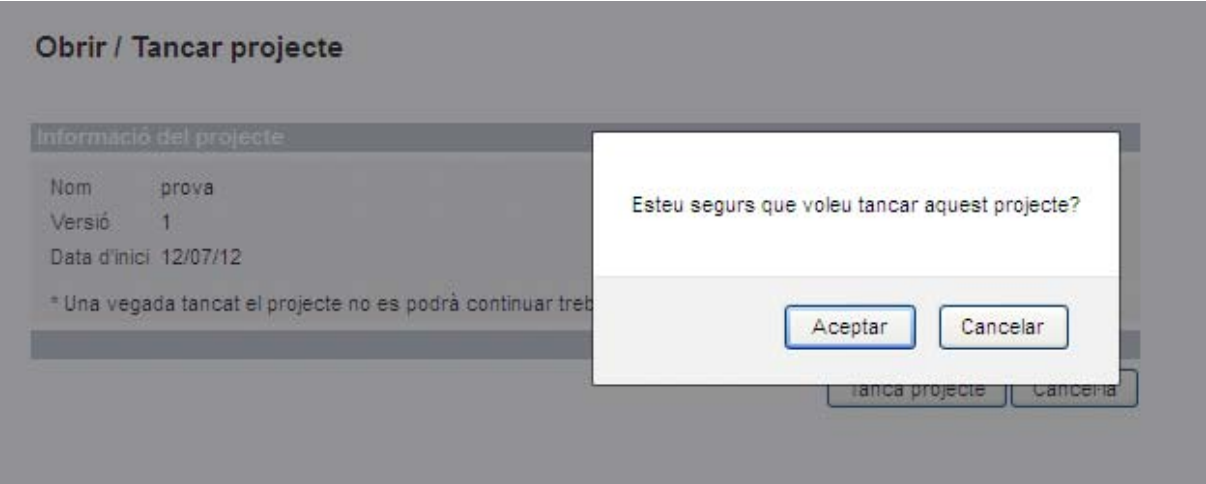

Si confirmem el tancament, el projecte es tancarà i tornarem a la pantalla de 'Projectes' on podrem veure que ha canviat el seu estat per 'Tancat'. Si no volem tancar el projecte haurem de prémer 'Cancelar' a la pantalla de confirmació i al botó 'Surt' per tornar a la pantalla anterior. Una vegada tancat un projecte ja no es podrà continuar treballant sobre ell, i només es podran consultar dades.

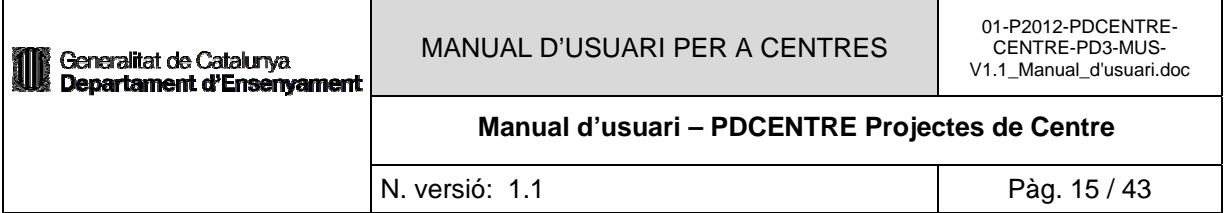

#### Projectes

#### L'acció s'ha realitzat correctament.

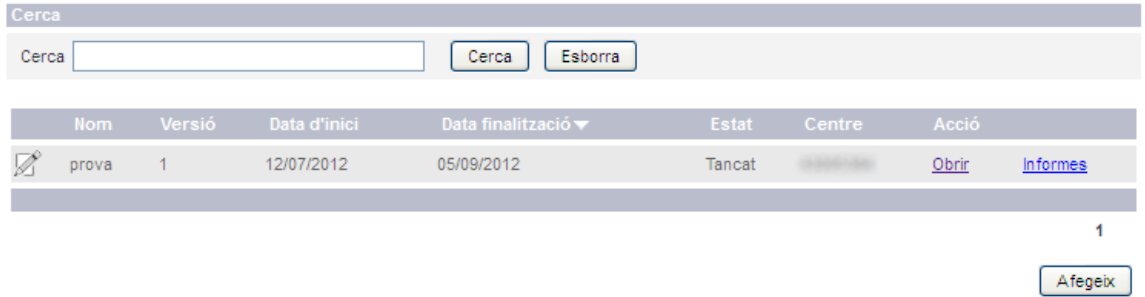

#### *3.2.3.5 Obrir projecte*

Des de la mateixa pantalla de 'Projectes' podrem obrir un projecte. Seleccionarem l'enllaç 'Obrir' del projecte corresponent a la regió del llistat de projectes. Per obrir un projecte aquest haurà d'estar en estat 'Tancat' i no existir cap altre projecte amb estat 'Actiu'.

# Obrir / Tancar projecte

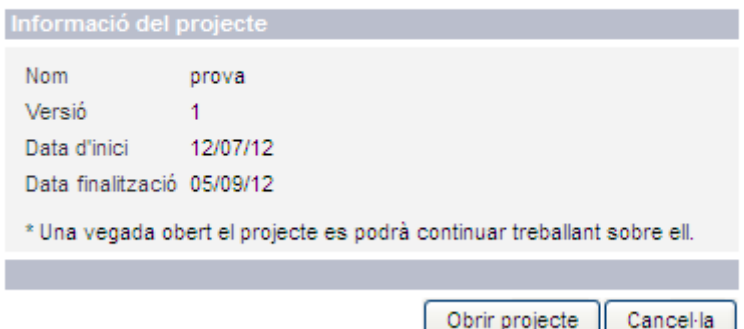

Accedirem a la pantalla 'Obrir / Tancar projecte', on es mostrarà la informació del projecte escollit. Prement el botó 'Obrir projecte', obrirem el projecte, prèviament haurem de confirmar l'acció.

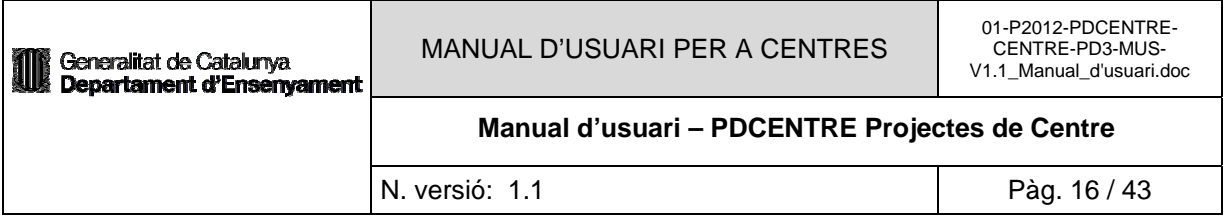

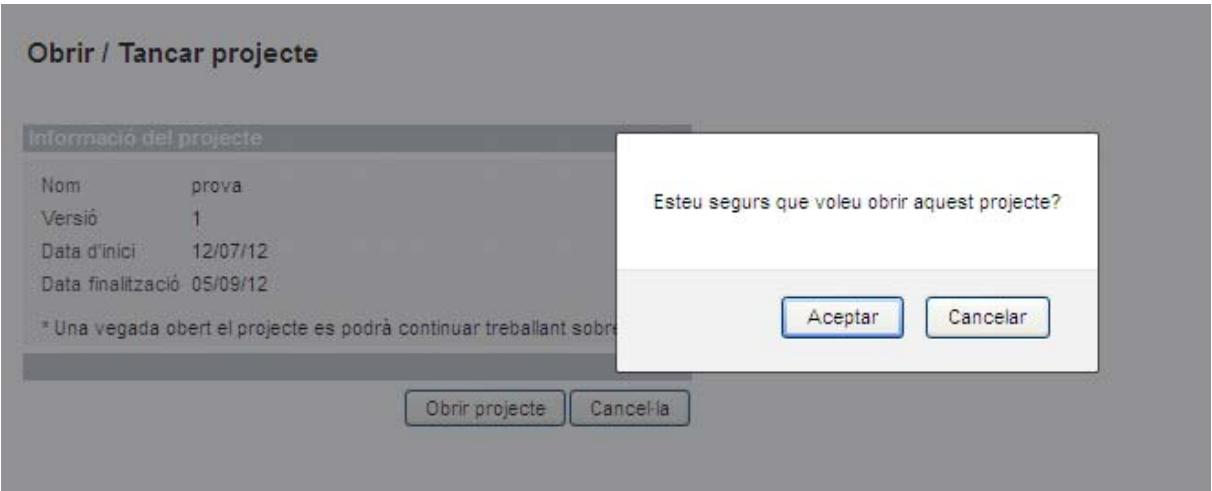

En cas que confirmem l'acció, tornarem la pantalla de 'Projectes' i veurem que l'estat del projecte haurà canviat a 'Actiu', ara podrem tornar a treballar sobre ell. En cas que no vulguem obrir el projecte, haurem de prémer el botó 'Cancelar' i després al botó 'Surt' per tornar a la pantalla anterior.

#### Projectes

L'acció s'ha realitzat correctament.

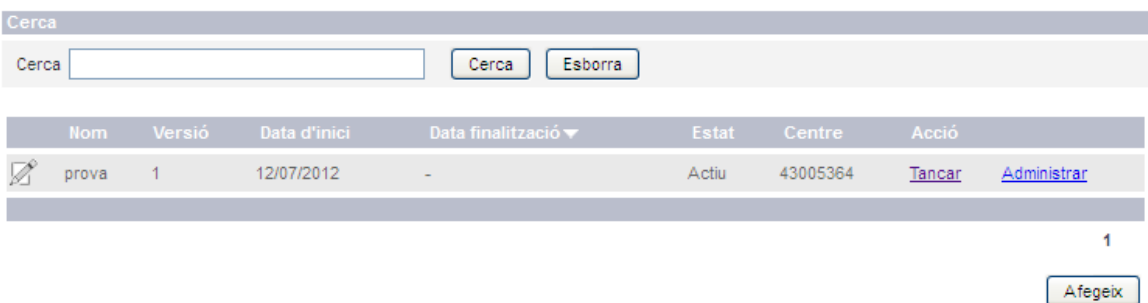

## **3.3 Administració del projecte**

#### *3.3.1 Descripció*

Accedirem al menú d'administració del projecte des de la pantalla de 'Projectes', prement sobre l'enllaç 'Administrar' o 'Informes' del projecte escollit.

Aquest menú ens mostrarà les accions que podem realitzar sobre un projecte. Aquestes opcions dependran de l'estat del projecte i del perfil amb el qual accedim.

En el cas que el projecte estigui tancat, només podrem accedir als informes d'aquest projecte per a tot els perfils.

Si el projecte està actiu, es mostraran les opcions d'elaboració del projecte per als perfils d'usuaris 'Centres Educatius', a més dels informes.

A continuació es mostra la relació d'accions sobre el projecte:

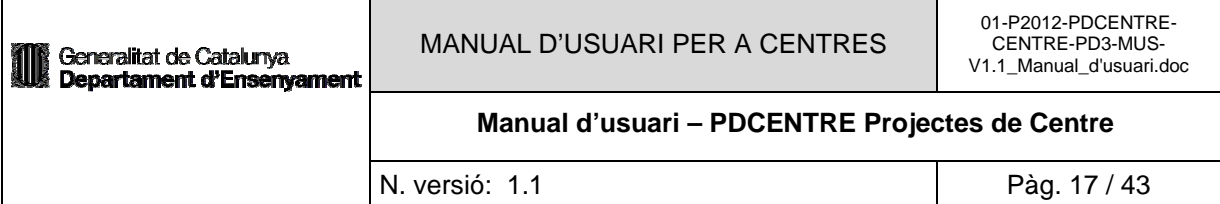

- Contextualització
- Elaboració de la diagnosi
- Objectius que es volen aconseguir
- Concreció del projecte
- Indicadors
- Informes

#### Administració del projecte

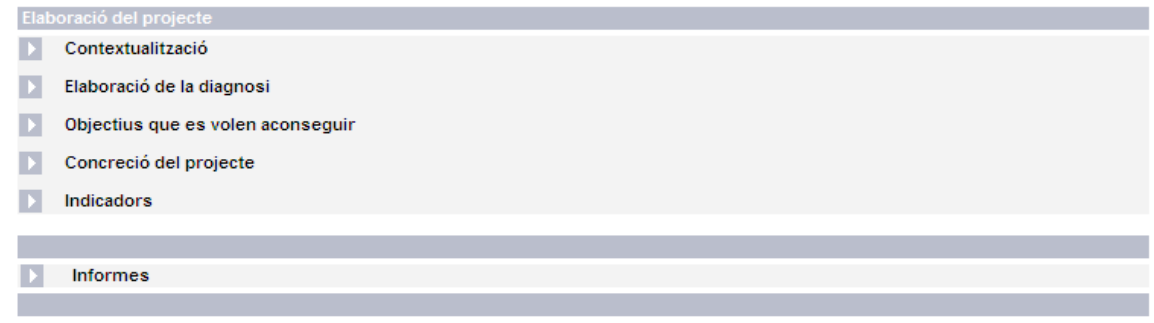

#### *3.3.2 Perfils d'Usuaris Autoritzats*

Tots els perfils. Segons el perfil de l'usuari el sistema mostrarà unes opcions o unes altres.

Tots els modes d'accés. Segons el perfil el mode d'accés serà de lectura/escriptura o només lectura.

#### *3.3.3 Operativa de la Funcionalitat*

#### *3.3.3.1 Contextualització*

Accedirem a la pantalla de 'Contextualització' des del menú d'administració del projecte, seleccionant l'opció de menú 'Contextualització'.

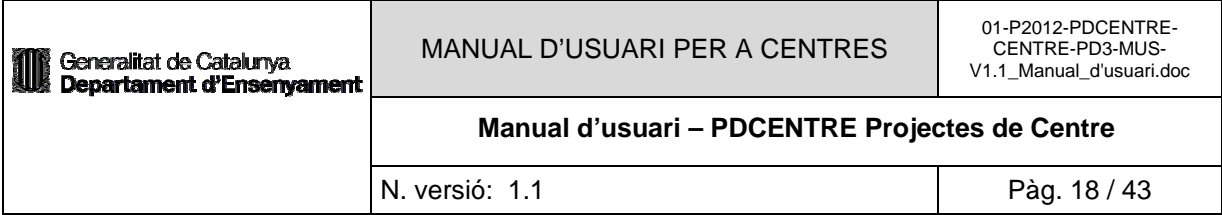

#### Contextualització

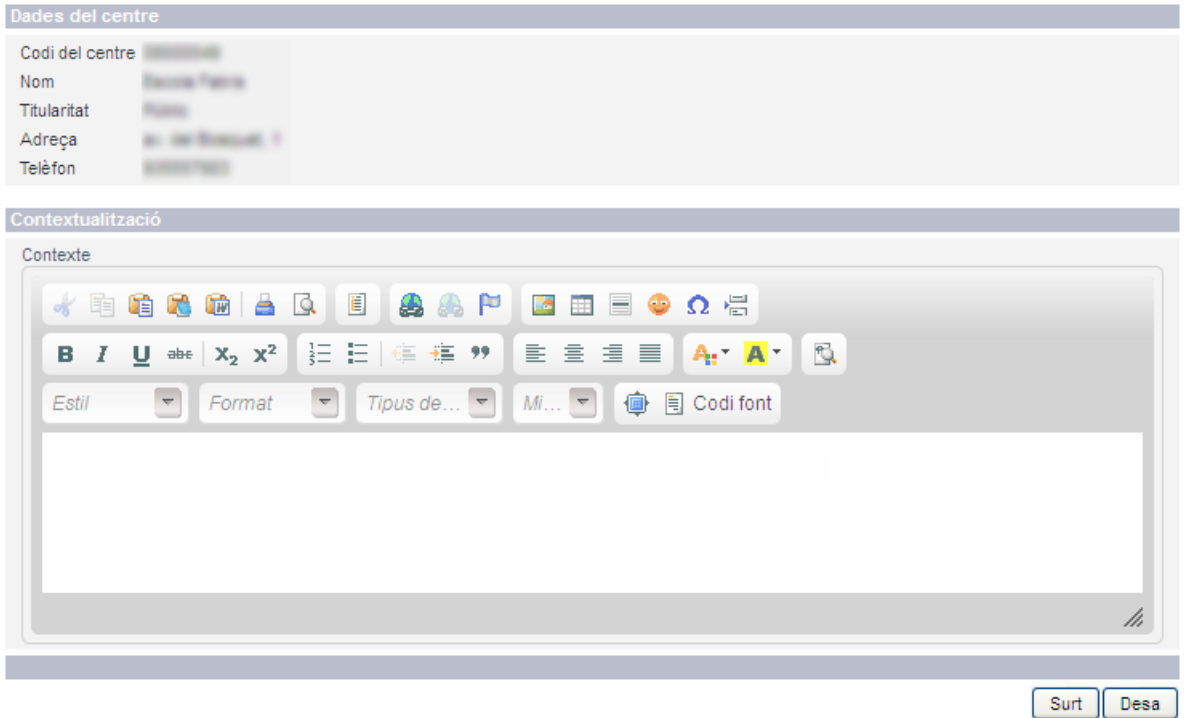

En aquesta pantalla es mostraran les dades del centre, codi del centre, nom, titularitat, adreça i telèfon.

A la regió de contextualització podrem posar el context del projecte en un camp de text d'un editor HTML.

Prement el botó 'Desa' guardarem els canvis, si volem tornar a la pantalla anterior ho farem prement el botó 'Surt'.

#### *3.3.3.2 Elaboració de la diagnosi*

Per elaborar la diagnosi d'un projecte, haurem de prémer l'opció de menú 'Elaboració de la diagnosi' de la pantalla 'Administració del projecte'. Una vegada seleccionada anirem a la pantalla 'Selecció de tema per a la diagnosi'.

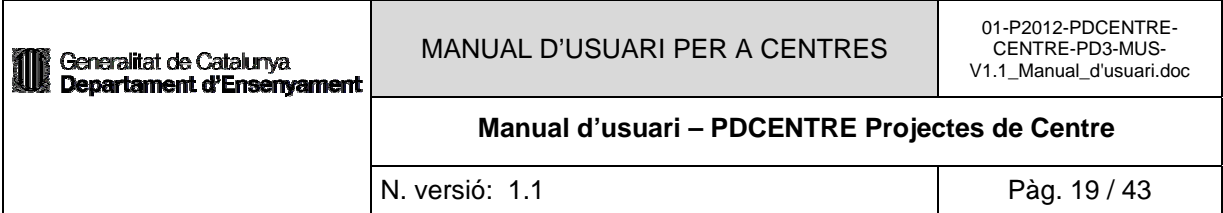

#### Selecció de tema per a la diagnosi

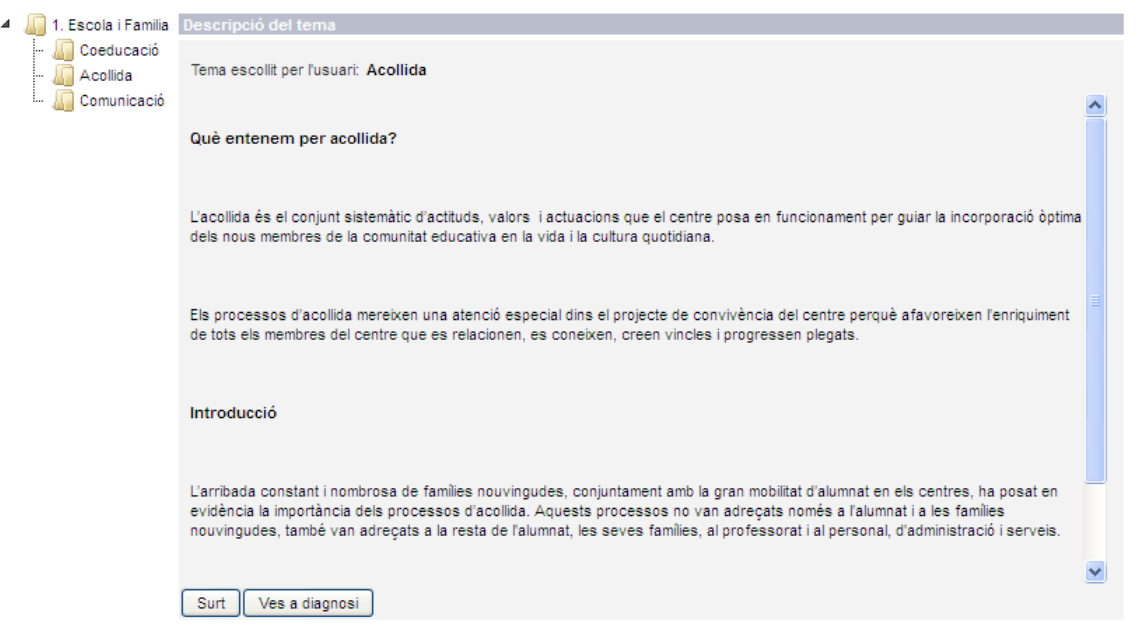

En aquesta pantalla haurem de seleccionar el tema sobre el qual volem realitzar la diagnosi. Una vegada seleccionat el tema veurem que ens apareix el text amb la descripció del tema.

Si volem tornar a la pantalla del menú d'administració del projecte haurem de prémer el botó 'Surt', si volem continuar amb la diagnosi ho farem prement el botó ' Ves a diagnosi'.

#### Diagnosi

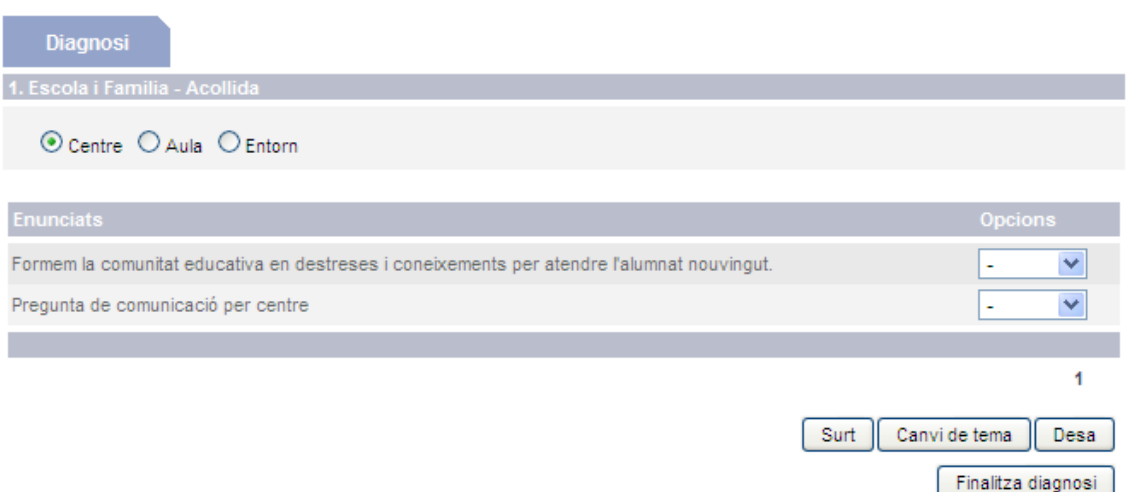

Accedirem a la pantalla de 'Diagnosi' des d'on podrem generar la diagnosi. Aquesta pantalla ens mostrarà una regió superior amb el títol del tipus de projecte seleccionat i el tema escollit, i dins la regió hi hauran els àmbits del projecte, ens marcarà quin està seleccionat.

Per cada àmbit ens apareixerà els enunciats de la diagnosi corresponents i la seva valoració a la columna d'opcions (regió enunciats). Per poder finalitzar una diagnosi primer s'hauran de valorar totes les opcions de cada àmbit. Les valoracions podran ser 'Molt', 'Bastant', 'Poc' i 'Gens'.

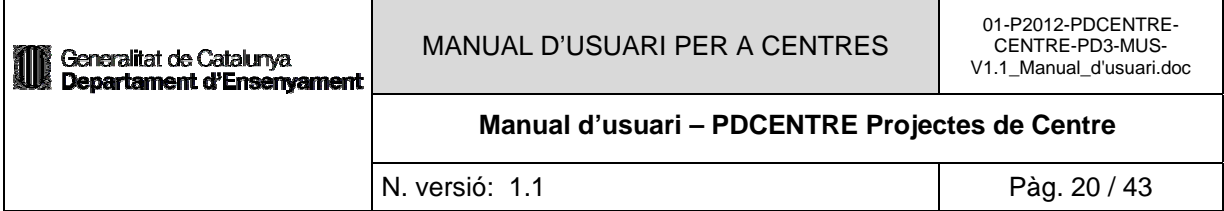

Una vegada haguem valorat cada enunciat, haurem de prémer el botó 'Desa' per guardar els canvis. Aquesta operació l'haurem de fer per cada àmbit.

#### L'acció s'ha realitzat correctament.

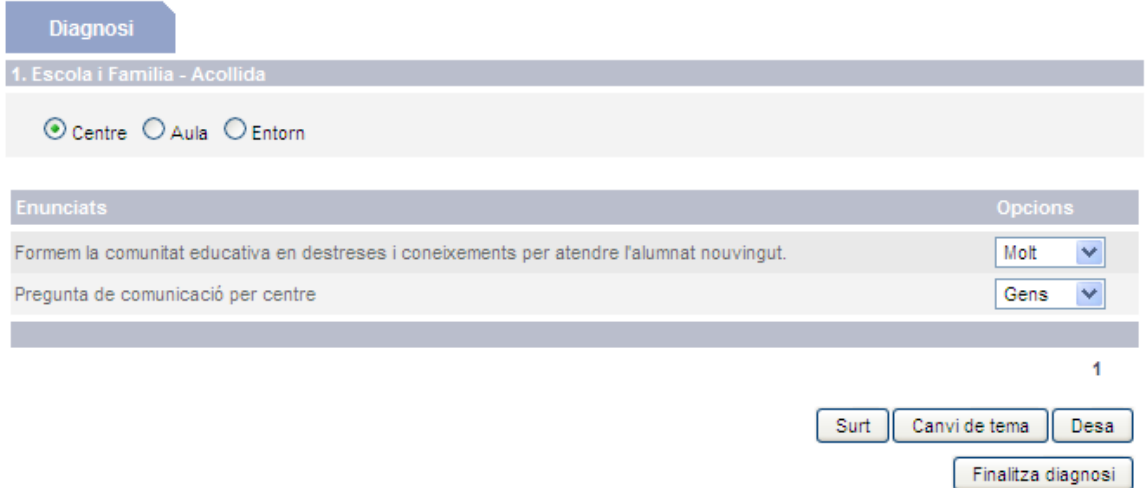

Una vegada haguem desat els canvis per a tots els enunciats de tots el àmbits, tindrem l'opció de finalitzar la diagnosi.

Prement el botó 'Finalitza diagnosi' ens apareixerà la pantalla de confirmació, si volem fer-la prement el botó 'Aceptar', si no premem el botó 'Cancelar'.

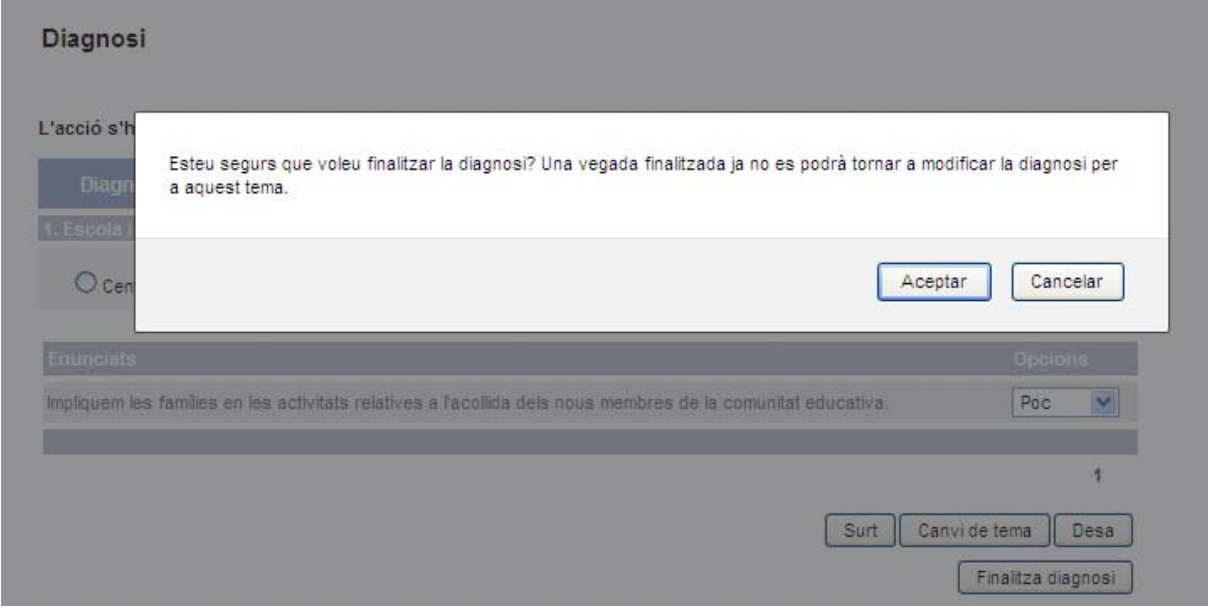

Una vegada finalitzada la diagnosi ja no es podrà tornar a crear un altre diagnosi per aquest tema. Ens apareixerà la pestanya de 'Resultats', i accedirem a la pantalla de 'Resultats de la diagnosi'.

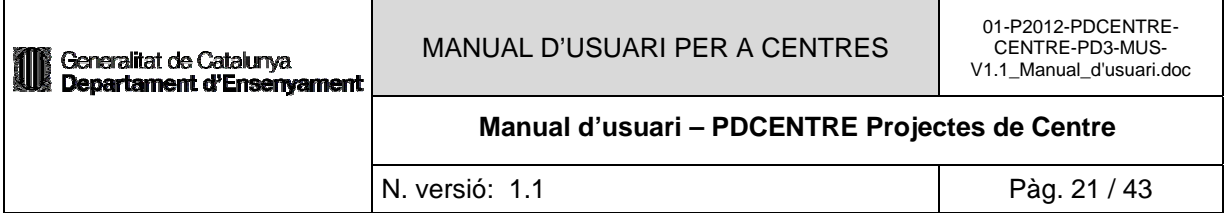

#### Resultats de la diagnosi

#### L'acció s'ha realitzat correctament.

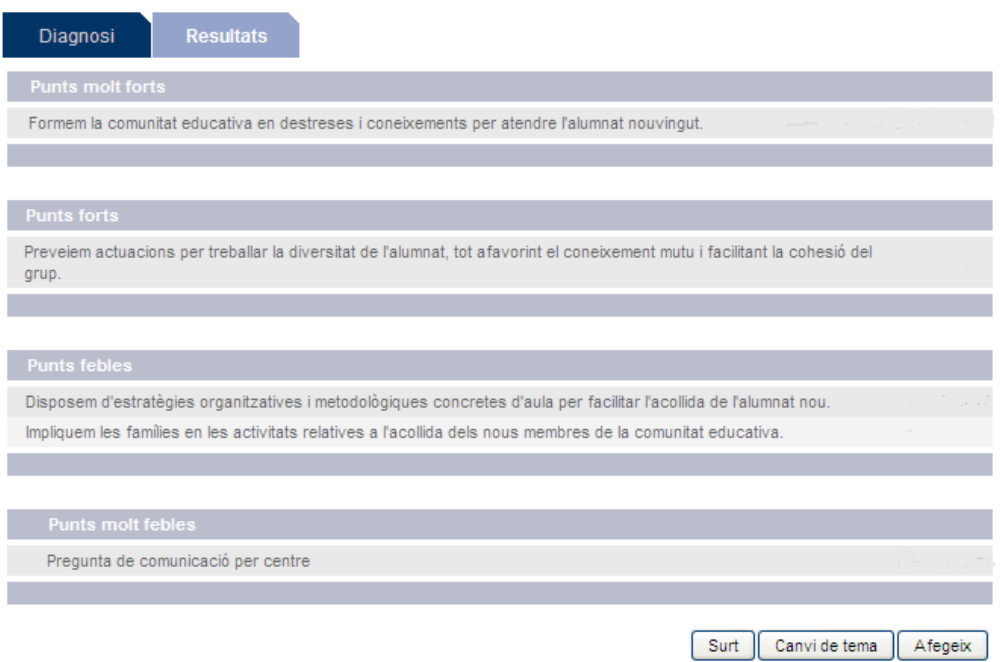

Aquesta pantalla ens mostrarà els resultats de la diagnosi obtinguts al fer la finalització de la diagnosi. La pantalla es divideix en quatre seccions, punts molt forts, punts forts, punts febles i punts molt febles, segons hagi classificat el procés de finalització l'enunciat amb la seva valoració corresponent i el pes que tingui l'enunciat.

Es mostrarà una columna amb l'enunciat i al costat una columna que ens marcarà si aquest enunciat és fruit d'una diagnosi (es mostrarà en blanc), o bé el centre l'ha afegit manualment (Centre).

Es podran afegir enunciats de diagnosi manualment prement el botó 'Afegeix'.

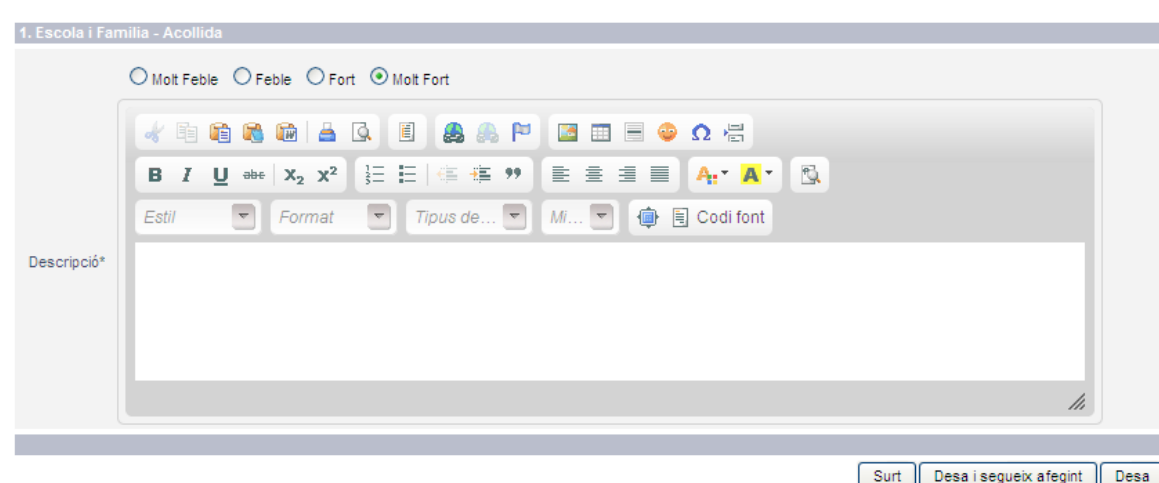

#### Detall del resultat de la diagnosi

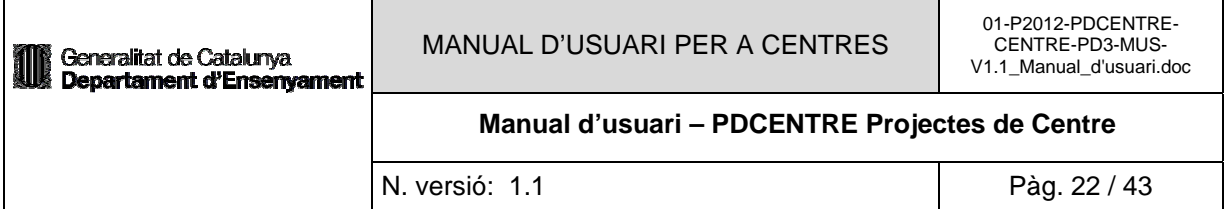

Accedirem a la pantalla 'Detall del resultat de la diagnosi', on haurem d'introduir la descripció de l'enunciat i el tipus de valoració. Prement el botó 'Desa' es donarà d'alta el nou resultat i tornarem a la pantalla de 'Resultats de la diagnosi'. Si no volem donar d'alta el resultat haurem de prémer el botó 'Surt' per tornar a la pantalla anterior.

#### Resultats de la diagnosi

L'acció s'ha realitzat correctament.

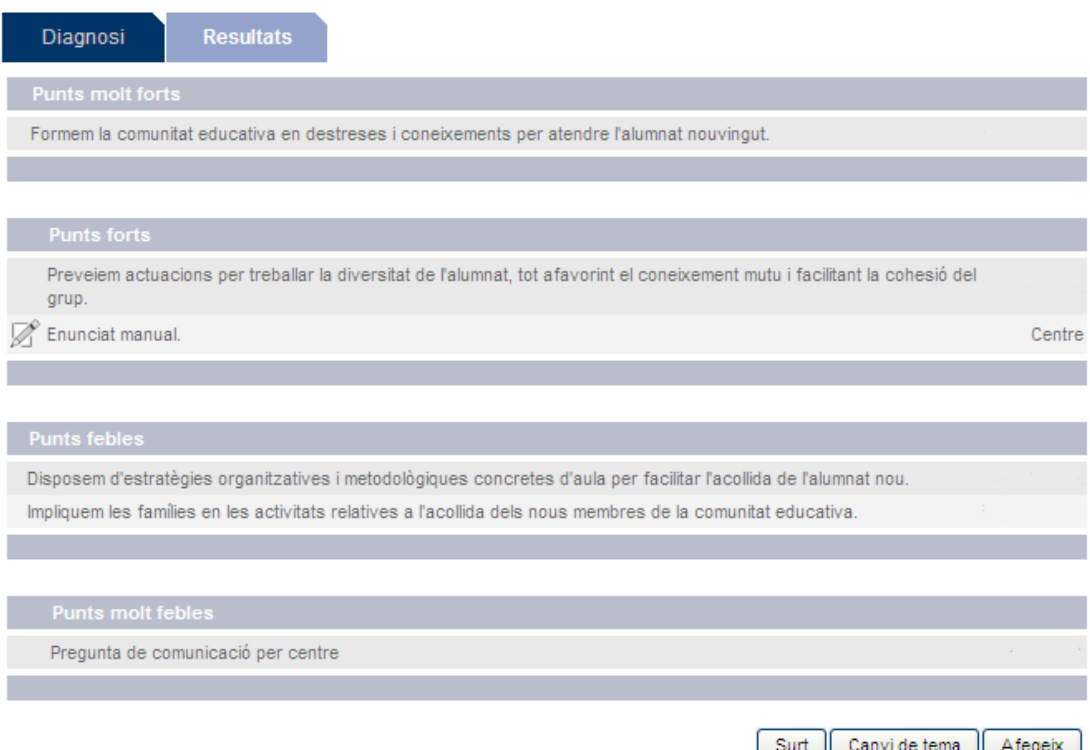

El nou resultat apareixerà al llistat de resultats dins la regió corresponent. A la columna que ens indica quin és l'origen del resultat apareixerà el text 'Centre', que ens indica que és un resultat afegit manualment pel centre.

Per editar o eliminar un resultat afegit manualment, haurem de prémer la icona d'edició que apareix al costat esquerra de l'enunciat del resultat. Això només ho podrem fer per a resultats de centre.

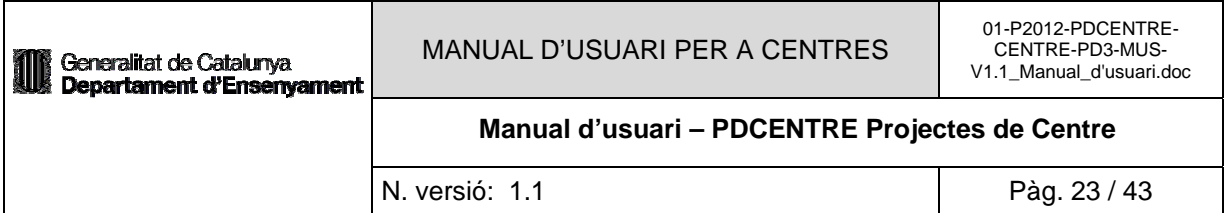

#### Detall del resultat de la diagnosi

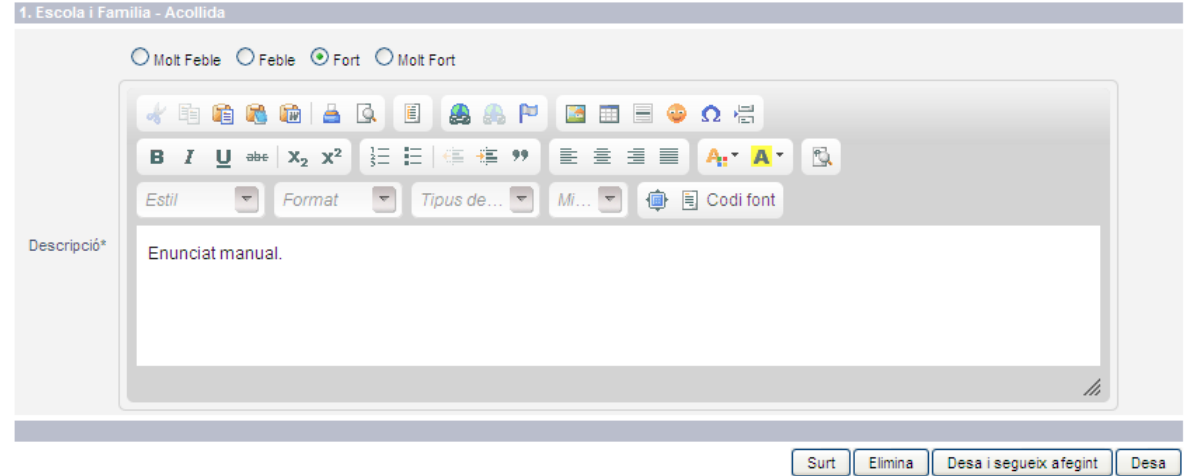

Accedirem a la pantalla 'Detall del resultat de la diagnosi', on podrem editar la descripció de l'enunciat i la seva valoració. Prement el botó 'Desa' guardarem els canvis, si premem el botó 'Surt' tornarem a la pantalla anterior, i prement el botó 'Elimina' eliminarem el resultat, prèviament haurem de confirmar l'eliminació.

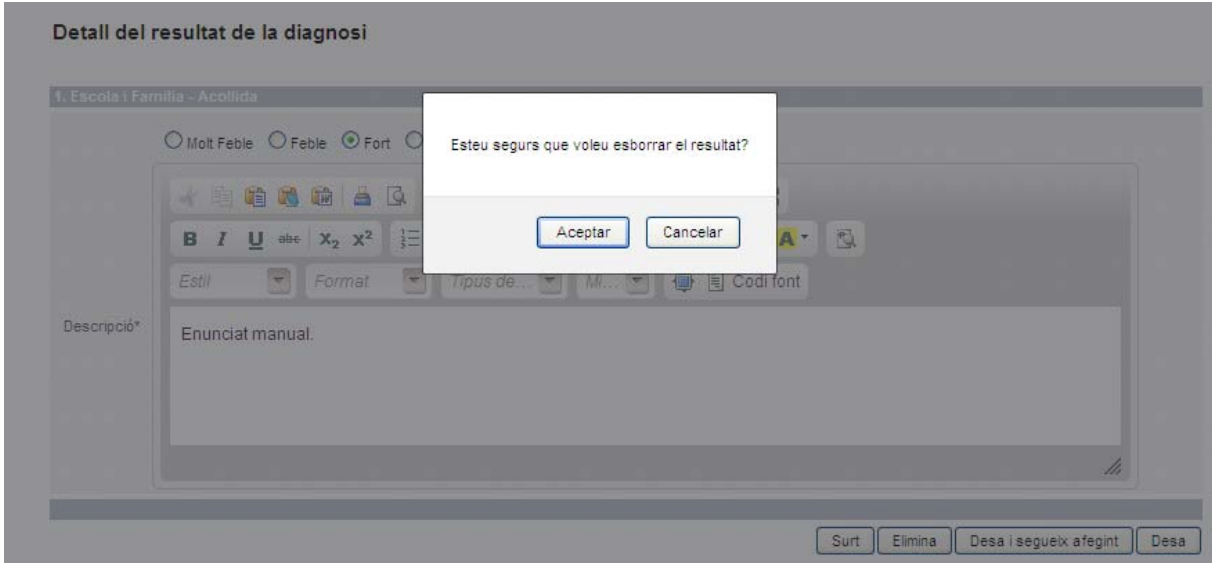

## *3.3.3.3 Objectius que es volen aconseguir*

Des de la part de centre, una vegada escollit el projecte sobre el que volem treballar, accedirem al menú d'administració del projecte. Seleccionarem l'opció 'Objectius que es volen aconseguir'.

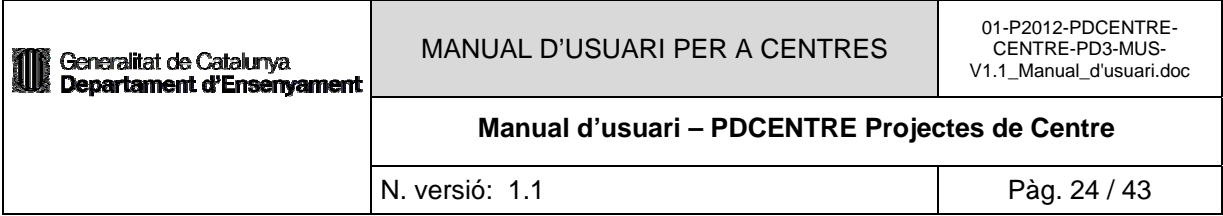

#### Administració del projecte

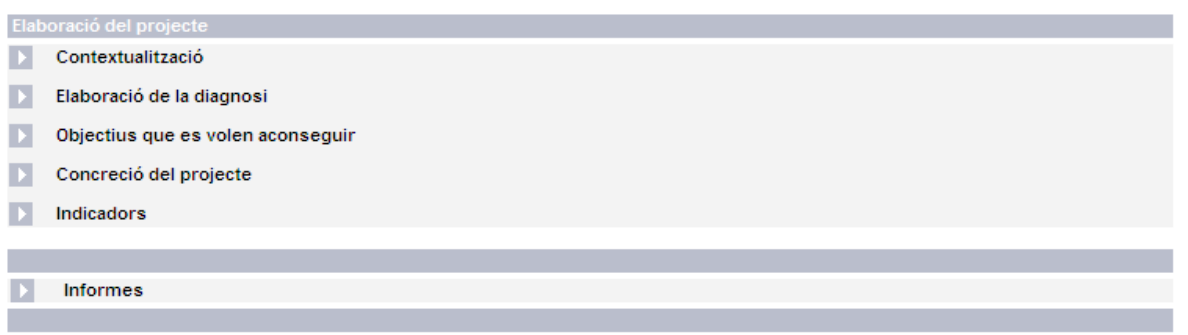

Accedirem a una pantalla on es mostraran dues pestanyes, una que ens mostrarà els objectius generals del tipus de projecte escollit, i una altre amb els objectius específics del projecte amb el qual estem treballant.

La pantalla d'objectius generals ens mostrarà un llistat amb tots el objectius generals del tipus de projecte al que pertany el projecte actiu que nosaltres estem treballant. Des de cada objectiu general de la llista hi haurà un enllaç 'Específics', el qual ens permetrà accedir a la pantalla d'objectius específics que pertanyen a l'objectiu general escollit.

#### **Objectius generals**

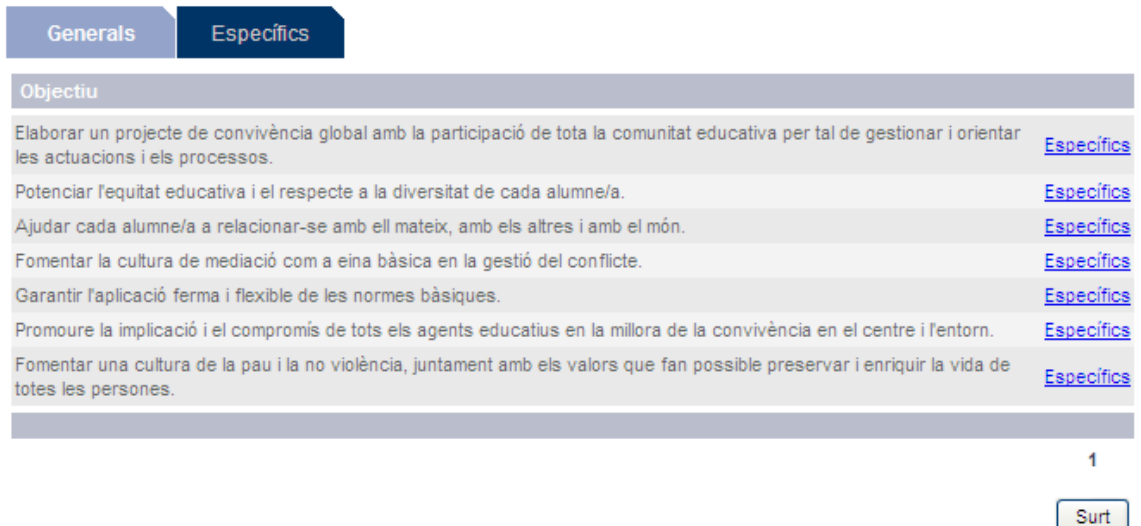

Accedirem a la pantalla 'Objectius específics' on es mostrarà un llistat amb tots el objectius específics. Tindrem un cercador per filtrar els objectius específics a partir del seu objectiu general. Seleccionarem l'objectiu general de la llista desplegable pel qual volem filtrar i premem el botó 'Cerca', només ens apareixeran al llistat el objectius específics que pertanyin a l'objectiu general especificat.

Des d'aquesta pantalla podrem editar un objectiu específic existent, afegir un objectiu específic nou o bé incorporar objectius des de la proposta d'objectius específics del Departament.

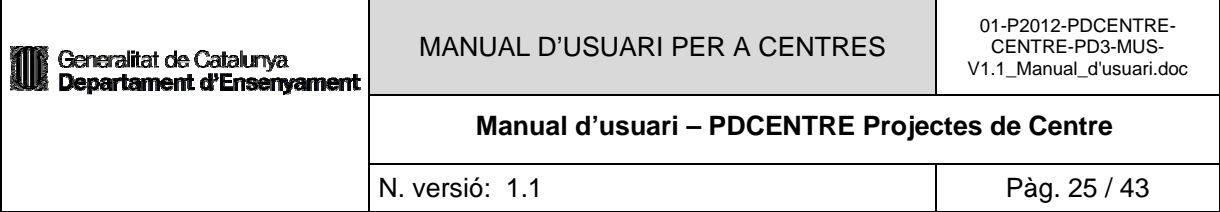

#### **Objectius específics**

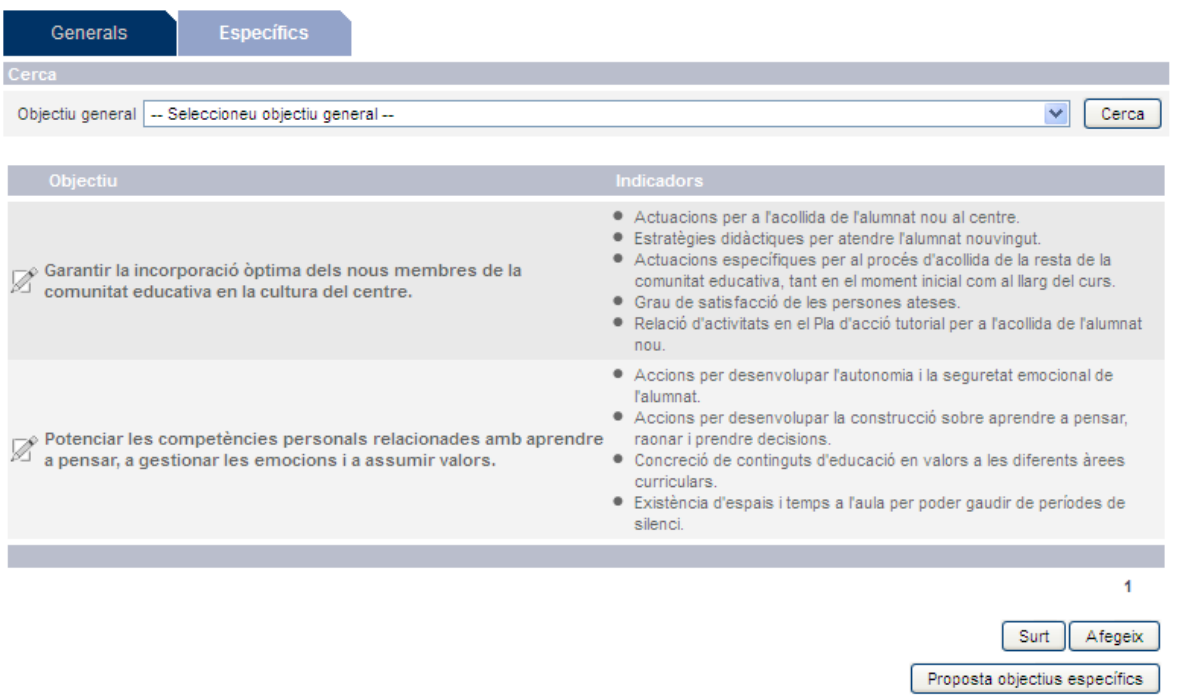

Prement la icona d'edició accedirem a la pantalla de detall de l'objectiu específic. Des d'aquí es podrà modificar la descripció, els indicadors i l'objectiu general al qual pertany l'objectiu específic. Prement el botó 'Desa' es guardaran els canvis. Si volem eliminar l'objectiu específic ho podrem fer prement el botó 'Elimina'.

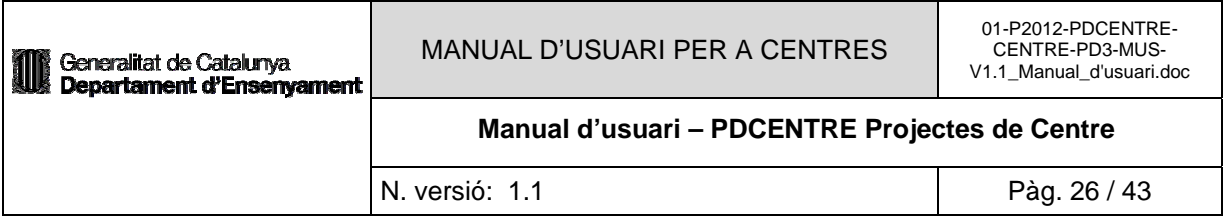

#### Detall de l'objectiu específic

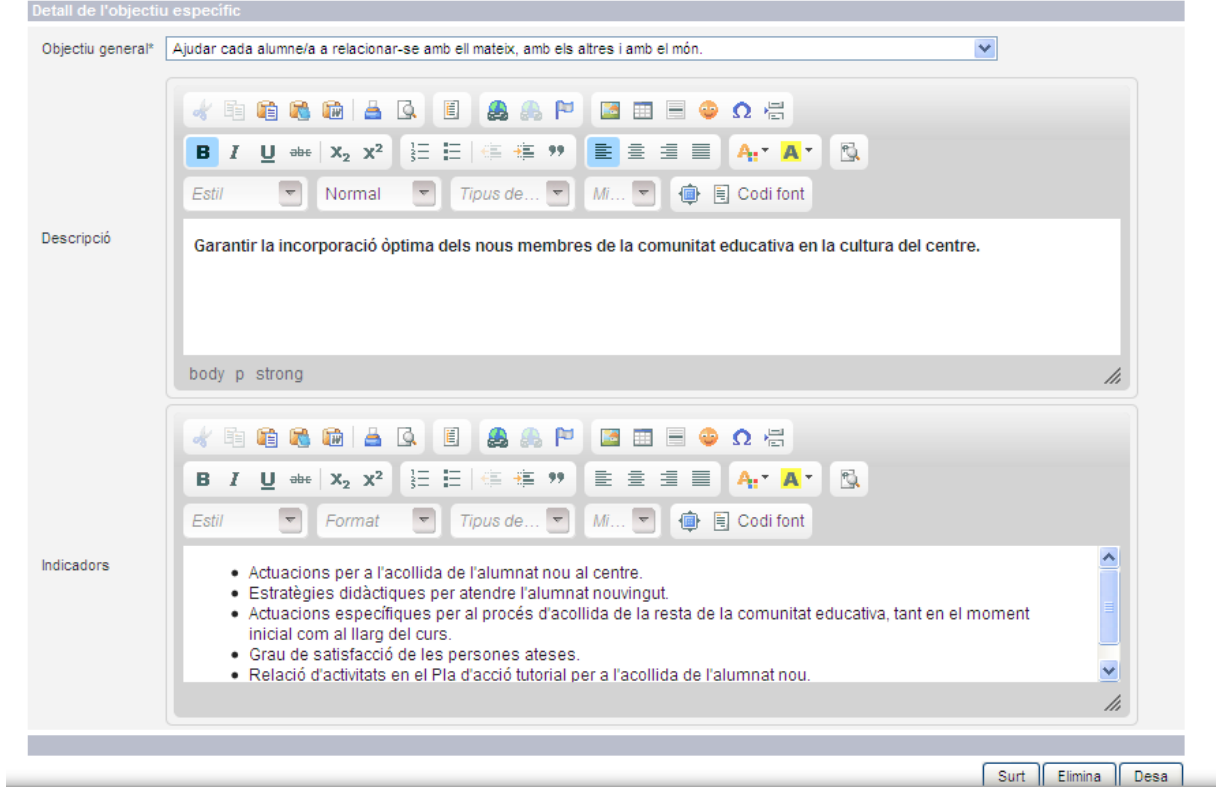

Si des de la pantalla del llistat d'objectius específics premem el botó 'Afegeix' accedirem a la pantalla de detall de l'objectiu específic, però amb els camps de descripció, indicadors i objectiu general buits, per informar els camps del nou objectiu específic que volem donar d'alta.

Una vegada omplerts els camps premem el botó 'Desa' per donar-lo d'alta.

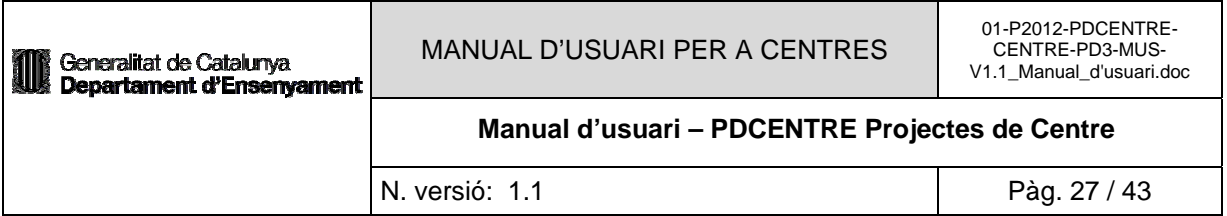

#### Detall de l'objectiu específic

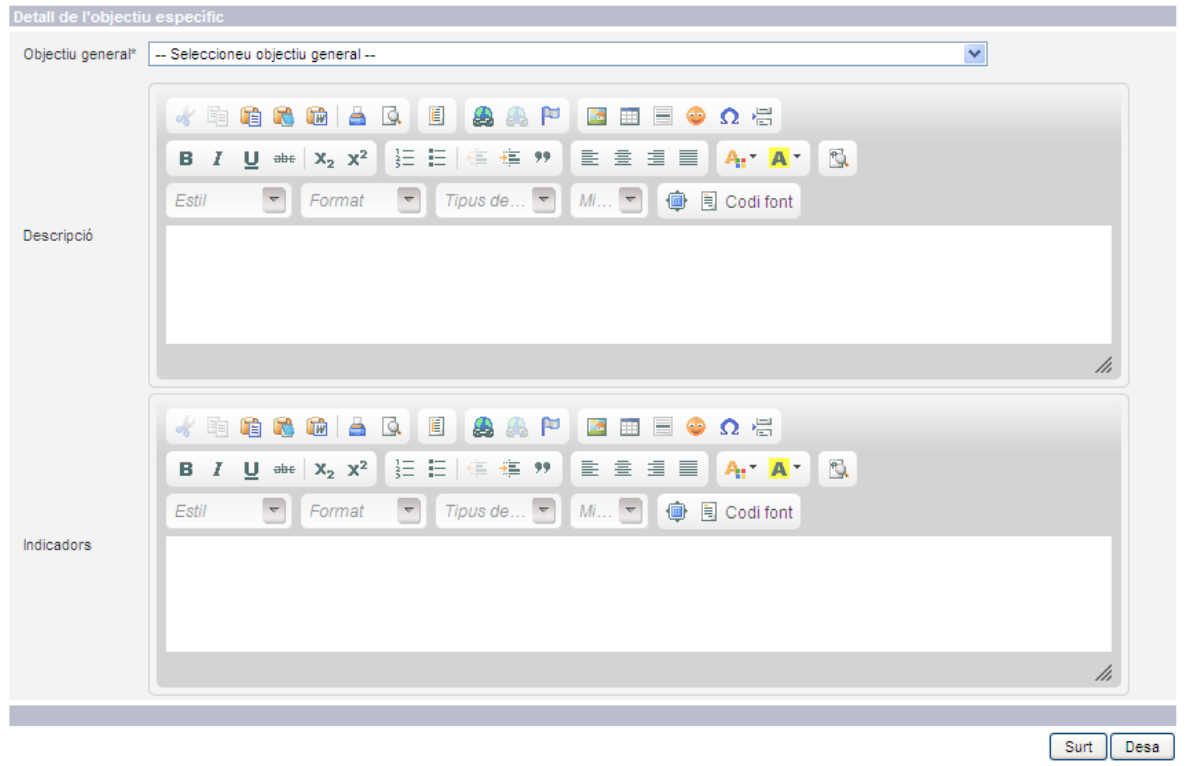

Si des de la pantalla del llistat d'objectius específics premem el botó 'Proposta objectius específics', accedirem a la pantalla de proposta d'objectius específics.

 Aquesta pantalla constarà d'un cercador per filtrar per l'objectiu general al qual pertanyen els objectius específics. Sota ens apareixerà el llistat dels objectius específics 'exemple', amb els seus indicadors i amb una casella de control al costat de cadascun, que podrem seleccionar-la i després prement el botó 'Incorpora', aquests 'objectius específics exemple' passaran a ser objectius específics del nostre projecte.

Un cop incorporats els objectius específics proposats pel Departament, els podrem editar i modificar.

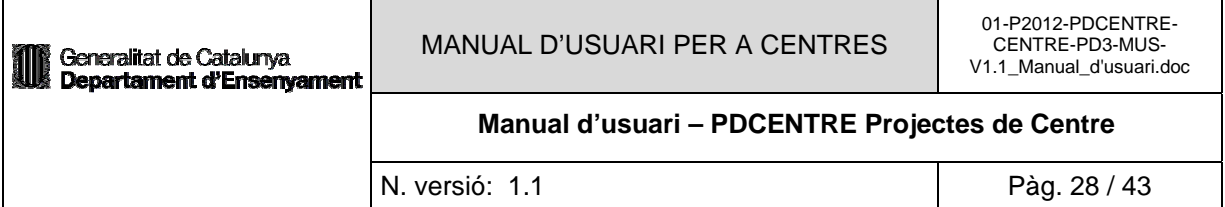

#### Proposta d'objectius específics

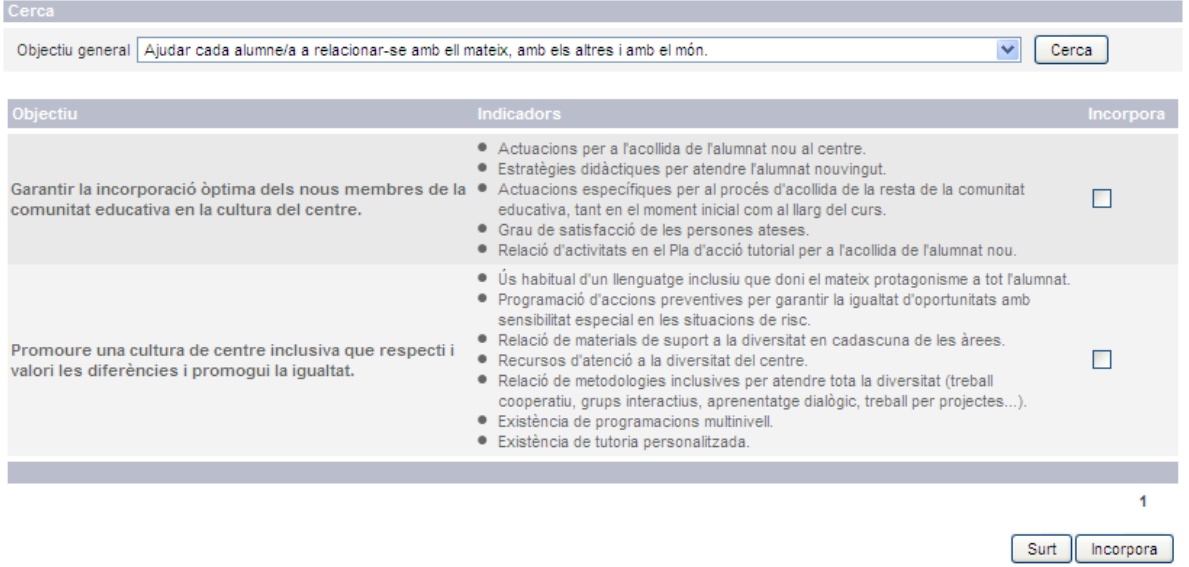

#### *3.3.3.4 Concreció del projecte*

Des de la pantalla d'administració del projecte podrem accedir a la concreció del projecte seleccionant l'opció de menú 'Concreció del projecte'.

#### Selecció de tema per al projecte

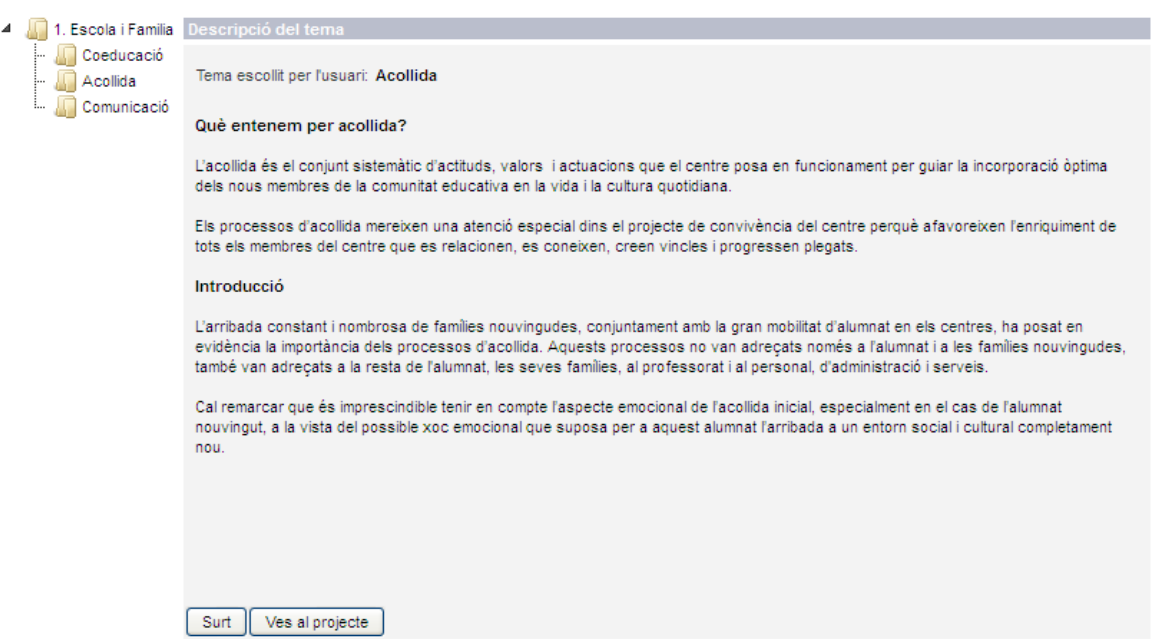

Accedirem a la pantalla 'Selecció de tema per al projecte', on haurem d'escollir un tema per al qual volem fer la concreció. Una vegada seleccionat, ens apareixerà el text descriptiu del tema. Prement el

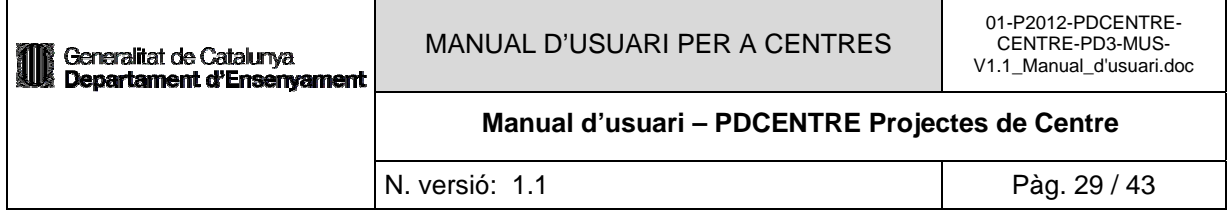

botó 'Ves al projecte' accedirem a la concreció (actuacions), si volem tornar a la pantalla anterior haurem de prémer el botó 'Surt'.

#### Propostes d'actuació

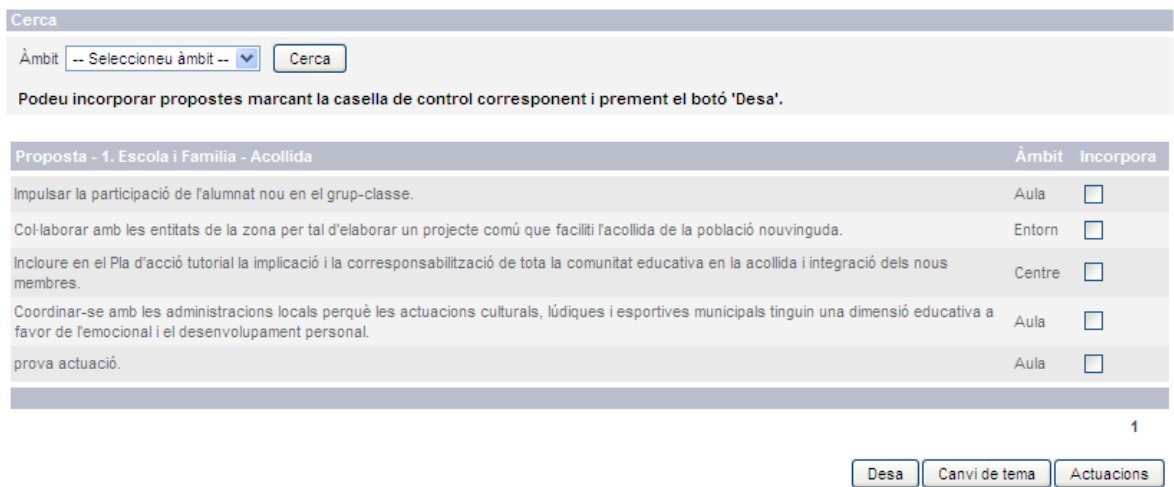

Si és la primera vegada que accedim a la concreció d'un projecte per aquest tema i no tenim cap actuació afegida, ens apareixerà la pantalla de 'Propostes d'actuació'.

Aquesta pantalla ens presentarà un llistat amb totes les propostes d'actuació definides com ítems del tipus de projecte escollit. Es podran filtrar les propostes pel seu àmbit, al costat de cada proposta hi haurà una casella de control.

Per incorporar propostes d'actuació haurem de marcar la casella de control de les propostes corresponents i prémer el botó 'Desa', o bé si no volem incorporar cap proposta i volem veure les actuacions haurem de prémer el botó 'Actuacions'. Si volem canviar de tema ho farem prement el botó 'Canvi de tema'.

Des de la concreció del projecte podrem veure els resultats de la diagnosi per al tema que hem escollit. Haurem de seleccionar la pestanya 'Diagnosi'.

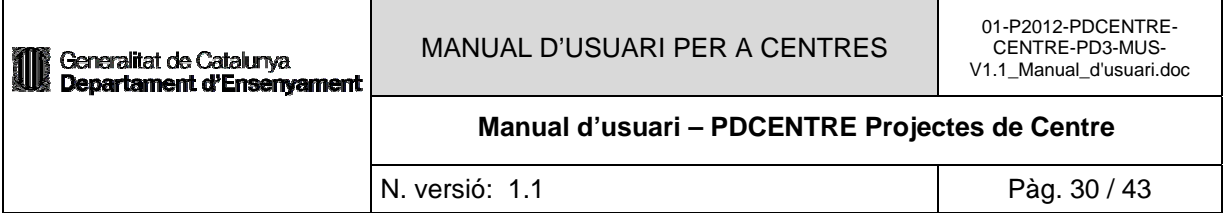

## Resultats de la diagnosi

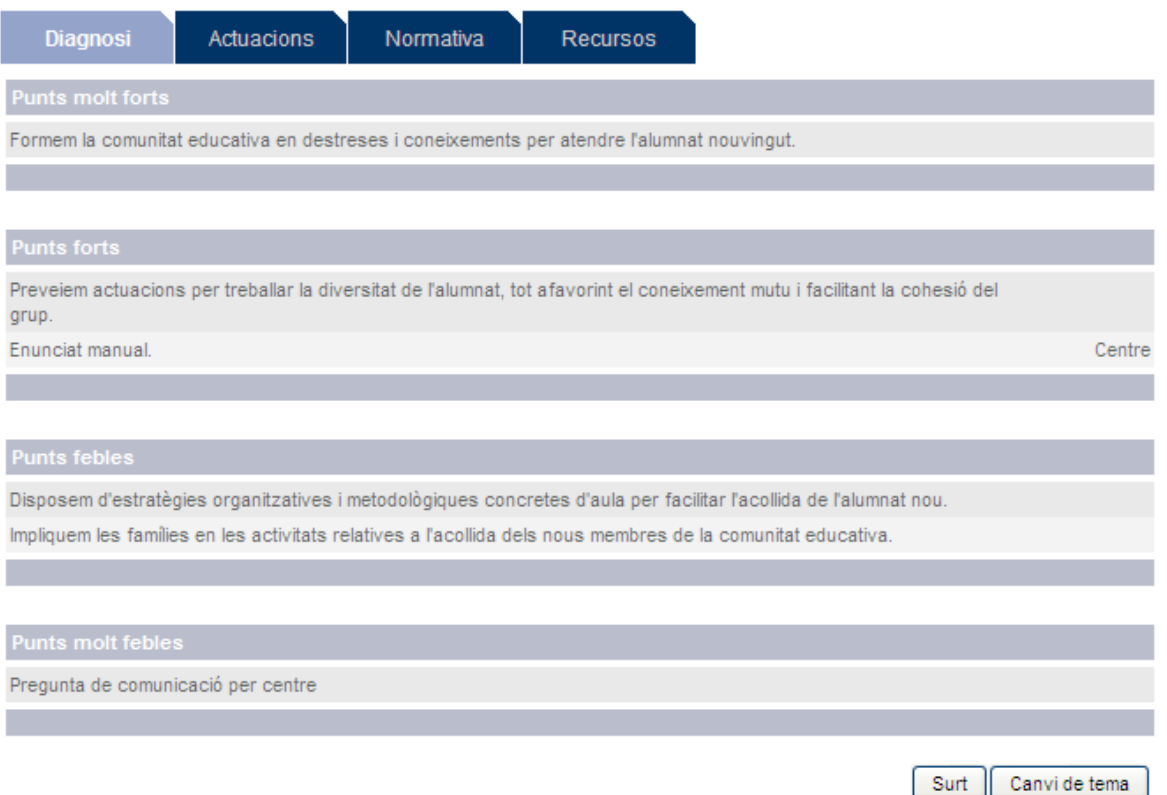

Accedirem a la pantalla 'Resultats de la diagnosi', on podrem veure tots els resultats tal i com es mostraven a l'elaboració de la diagnosi, amb la diferència que des d'aquí no podrem editar ni eliminar cap resultat.

Accedirem a la pantalla 'Actuacions'.

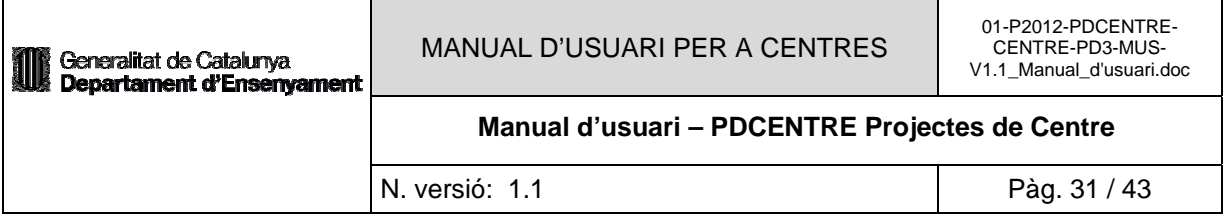

## **Actuacions**

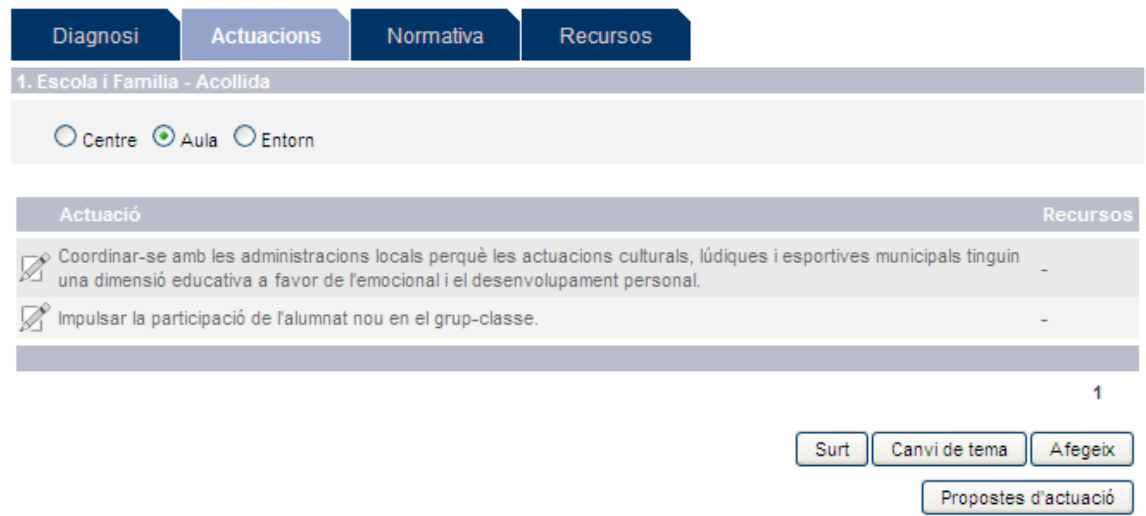

Aquesta pantalla ens mostrarà les actuacions que hem afegit a partir de la incorporació de propostes d'actuacions o bé manualment. Les actuacions es mostraran a un llistat, segons l'àmbit seleccionat a la regió superior. Es mostrarà el text descriptiu de l'actuació i els seus recursos.

Des d'aquesta mateixa pantalla podrem afegir noves actuacions manualment, editar i eliminar actuacions existents o bé incorporar-ne utilitzant la pantalla de propostes d'actuacions explicada anteriorment. Si volem tornar al menú d'administració del projecte haurem de prémer el botó 'Surt', i si volem canviar de tema haurem de prémer el botó 'Canvi de tema'.

Per afegir una nova actuació manualment seleccionarem el botó 'Afegeix'.

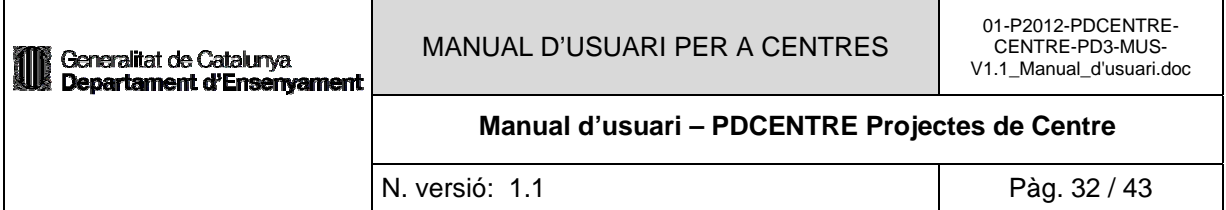

# Detall de l'actuació

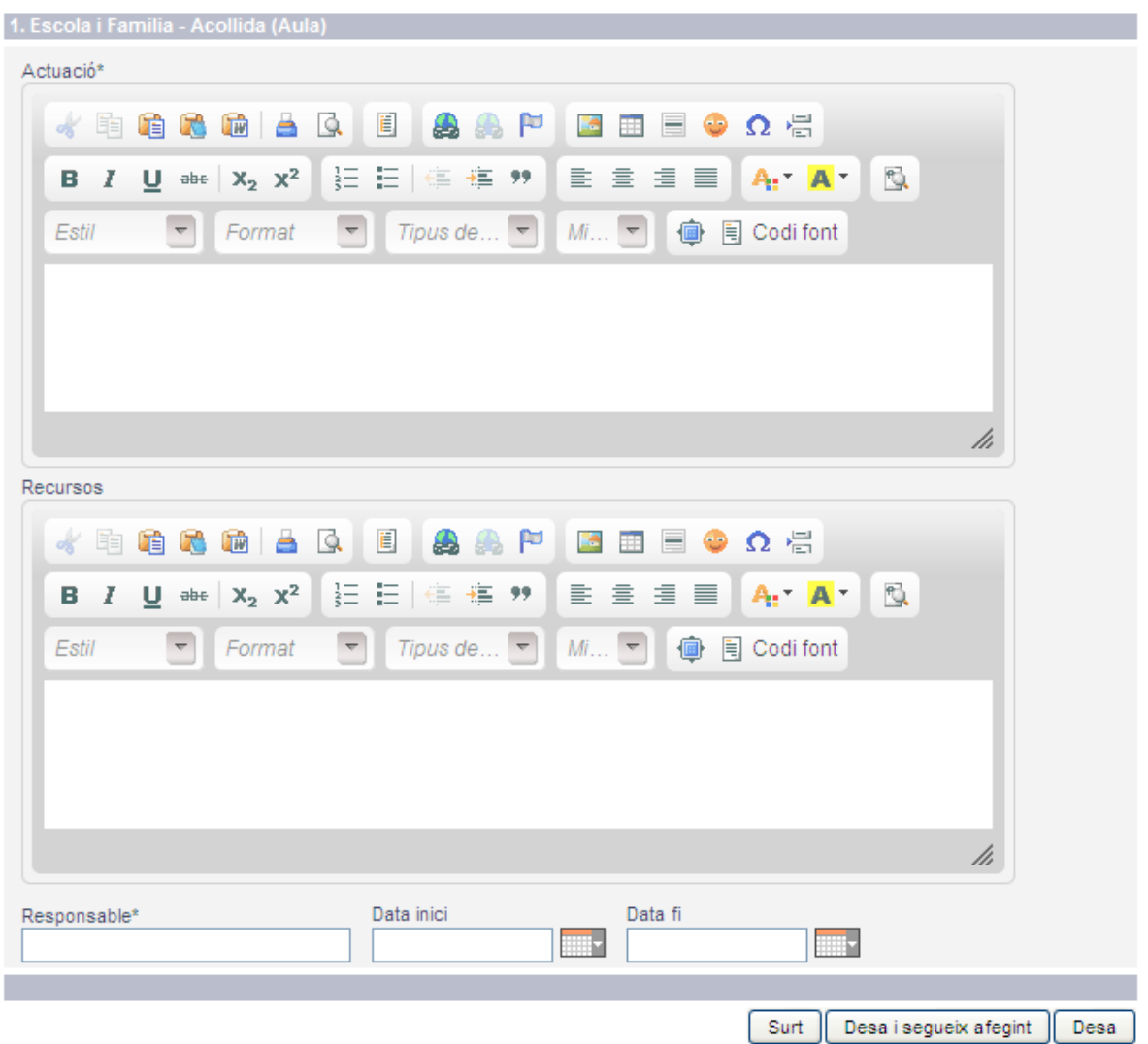

Accedirem a la pantalla 'Detall de l'actuació', i haurem d'introduir les dades corresponents, text de l'actuació, recursos, responsable, data d'inici i data de fi. Prement el botó 'Desa' donarem d'alta la nova actuació, i prement el botó 'Surt' tornarem a la pantalla anterior.

Una vegada donada d'alta la nova actuació la podrem veure a la llista d'actuacions.

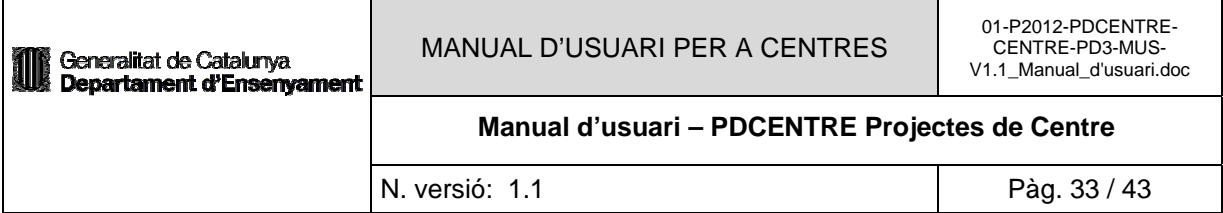

## **Actuacions**

L'acció s'ha realitzat correctament.

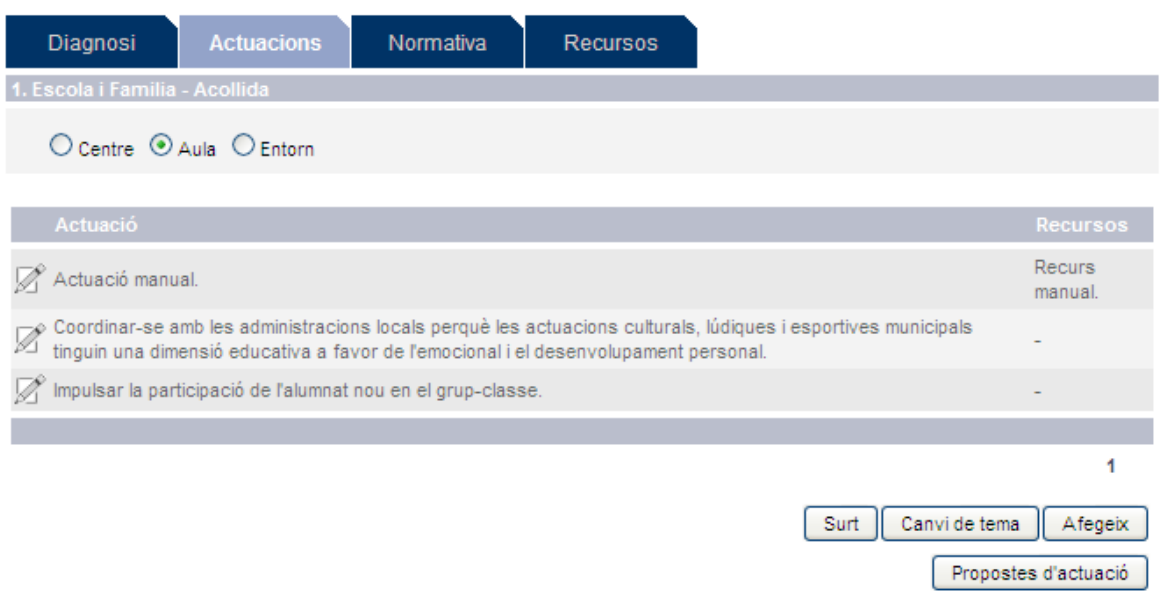

Prement la icona d'edició al costat de l'actuació corresponent accedirem a la pantalla 'Detall de l'actuació'.

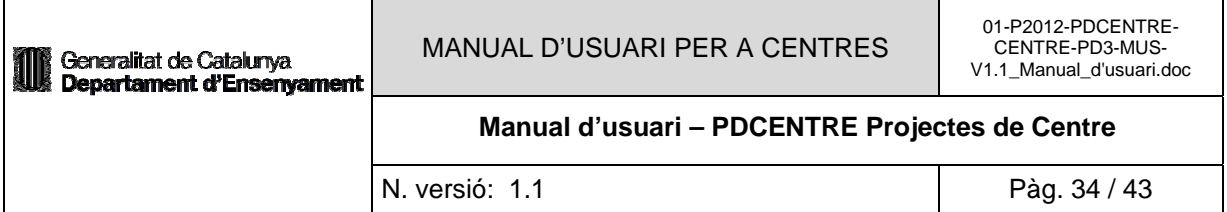

# Detall de l'actuació

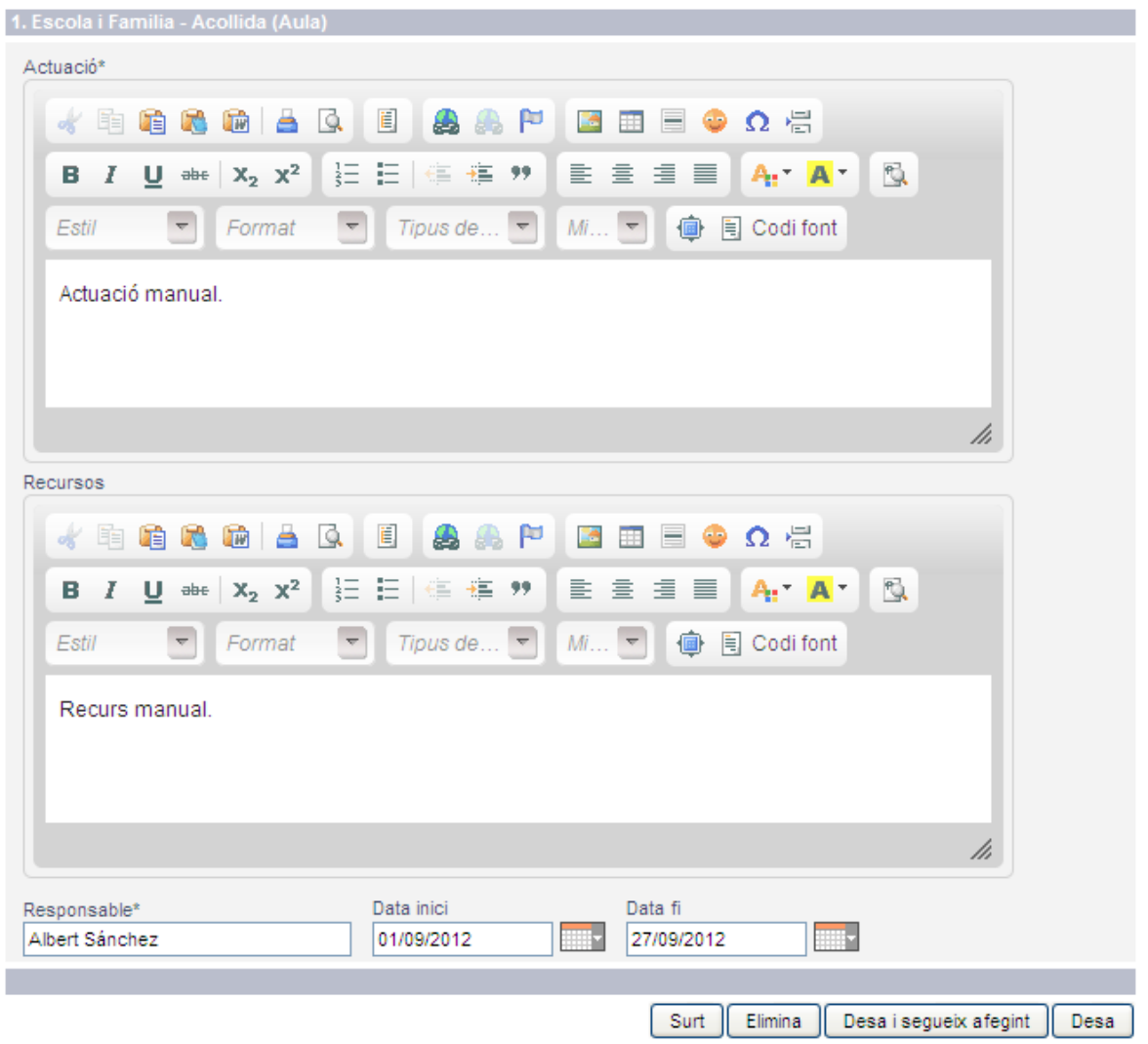

Des d'aquesta pantalla podrem modificar els valors de l'actuació escollida, el seu enunciat, els recursos, el responsable i les dates d'inici i fi. Una vegada modificats els valors corresponents, seleccionarem el botó 'Desa' i guardarem els canvis. Si volem eliminar l'actuació haurem de prémer el botó 'Elimina', o bé si volem tornar a la pantalla anterior haurem de prémer el botó 'Surt'.

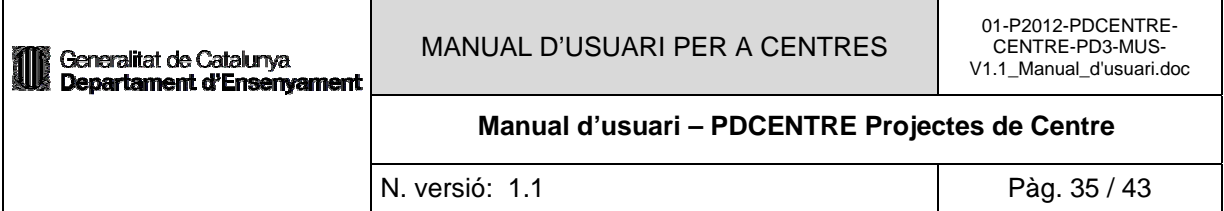

#### **Actuacions**

L'acció s'ha realitzat correctament.

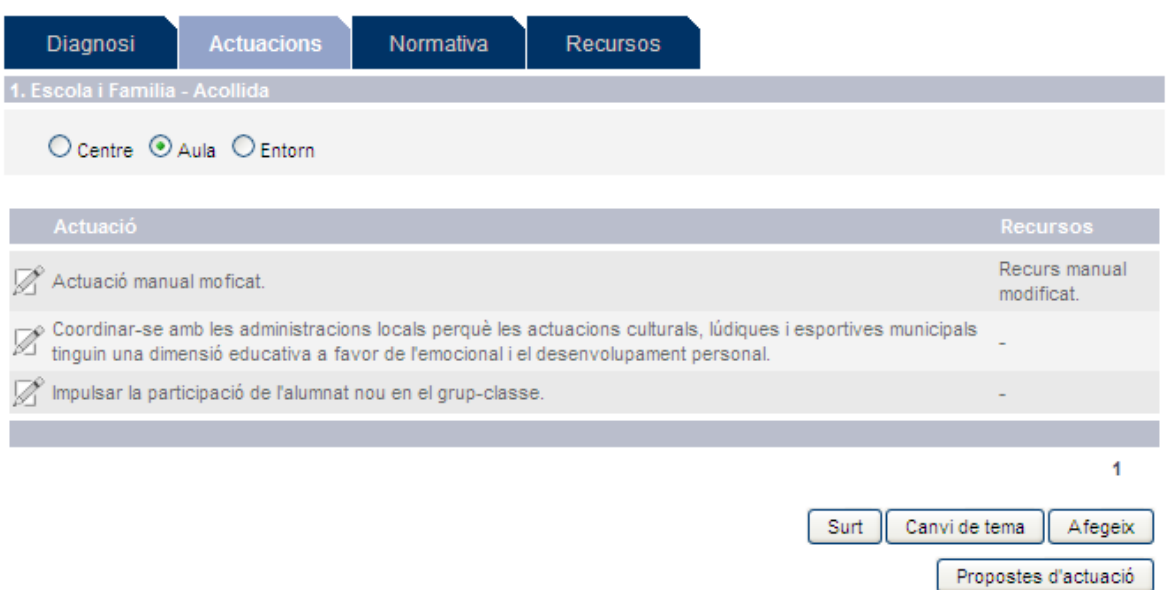

Des de la pantalla Actuacions podrem incorporar propostes del Departament prement el botó 'Propostes d'actuació'.

#### Propostes d'actuació

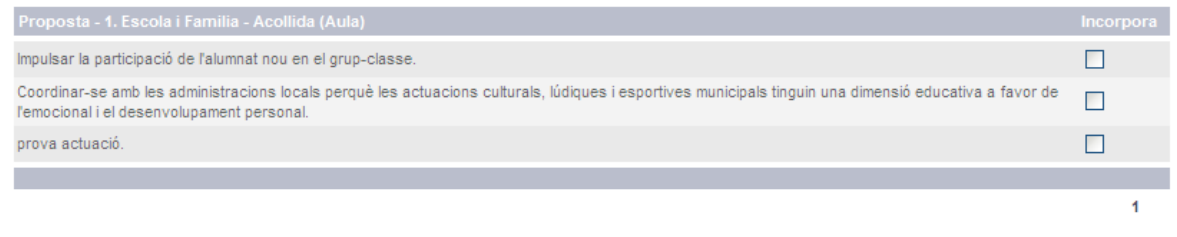

Accedirem a la pantalla 'Propostes d'actuació', que serà molt similar a la pantalla de 'Propostes d'actuació' que se'ns mostra la primera vegada que accedim a la concreció del projecte, explicada anteriorment.

Surt | Incorpora

La diferència és que a aquesta pantalla no tindrem un filtre per seleccionar el tema, ja que aquest, ja l'haurem escollit a la pantalla 'Actuacions'. Marcarem les caselles de control de les propostes que volem incorporar i prement el botó 'Incorpora' aquestes propostes es donaran d'alta. Si no volem incorporar propostes i tornar a la pantalla anterior, haurem de prémer el botó 'Surt'.

Podrem veure les normatives associades al tema escollit seleccionant la pestanya 'Normativa'.

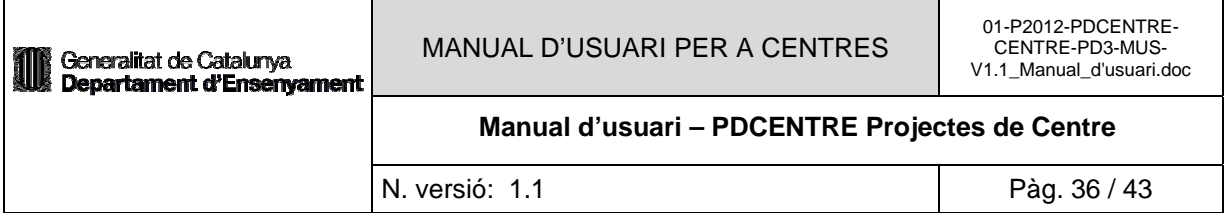

# Normativa

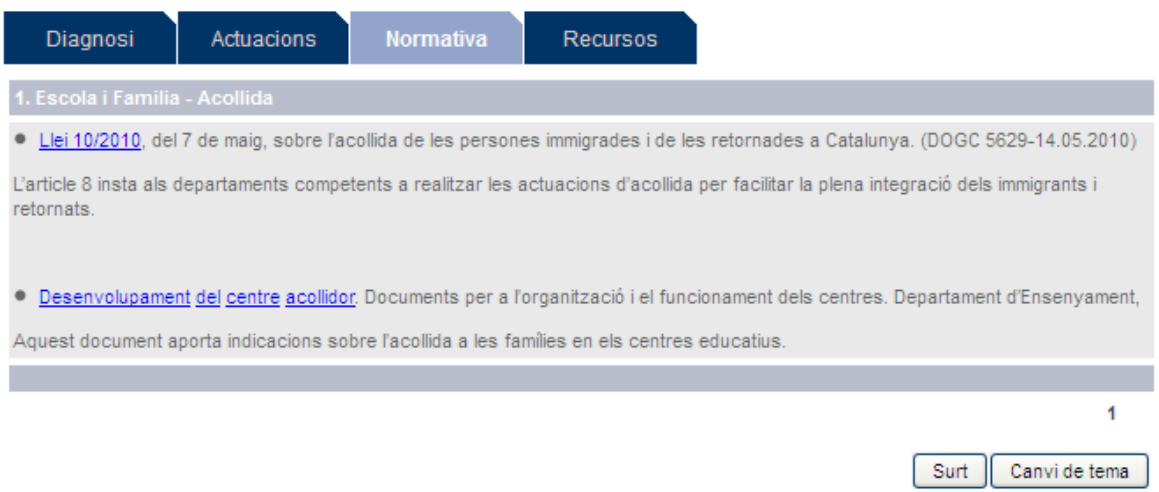

#### Seleccionant la pestanya 'Recursos' podrem veure els recursos per al tema escollit.

## **Recursos**

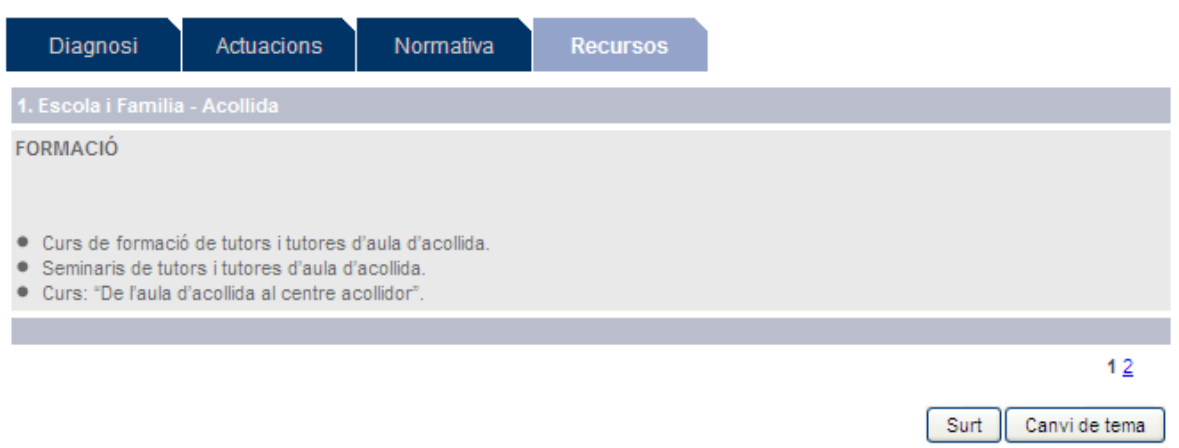

#### *3.3.3.5 Indicadors*

Des de la pantalla administració del projecte podrem accedir a la visualització del llistat d'indicadors del projecte seleccionant l'opció de menú 'Indicadors'.

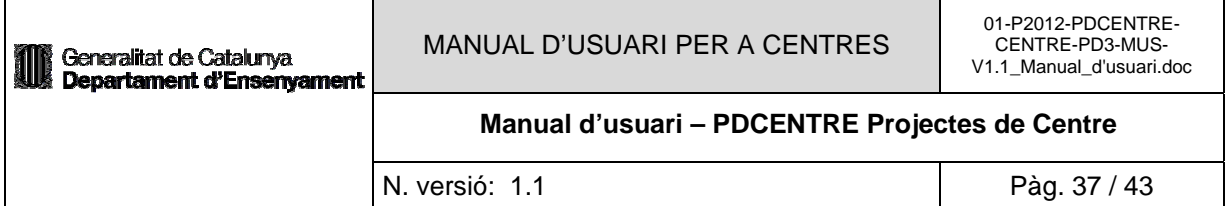

#### Indicadors

Garantir la incorporació òptima dels nous membres de la comunitat educativa en la cultura del centre.

- · Actuacions per a l'acollida de l'alumnat nou al centre.
- · Estratègies didàctiques per atendre l'alumnat nouvingut.
- · Actuacions específiques per al procés d'acollida de la resta de la comunitat educativa, tant en el moment inicial com al llarg del curs.
- · Grau de satisfacció de les persones ateses.
- · Relació d'activitats en el Pla d'acció tutorial per a l'acollida de l'alumnat nou.

Potenciar les competències personals relacionades amb aprendre a pensar, a gestionar les emocions i a assumir valors.

- · Accions per desenvolupar l'autonomia i la seguretat emocional de l'alumnat.
- · Accions per desenvolupar la construcció sobre aprendre a pensar, raonar i prendre decisions.
- Concreció de continguts d'educació en valors a les diferents àrees curriculars
- · Existència d'espais i temps a l'aula per poder gaudir de períodes de silenci.

1 Surt

Accedirem a la pantalla 'Indicadors', que ens mostrarà un llistat amb tots el indicadors del projecte, associats al seu objectiu específic. En negreta apareixerà el títol de l'objectiu específic, i a sota es mostrarà el text descriptiu dels seus indicadors.

#### *3.3.3.6 Informes*

Des del menú d'administració del projecte podrem accedir a la generació d'informes seleccionant l'opció de menú 'Informes'.

#### Informe projecte

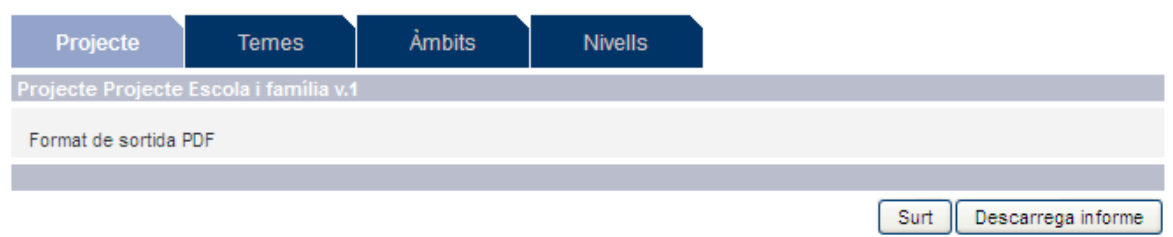

Accedirem a la pantalla 'Informe projecte'. Aquesta pantalla estarà dividida en quatre pestanyes, 'Projecte', 'Temes', 'Àmbits' i 'Nivells', que ens permetran generar un informe en format 'PDF'.

Des de la pantalla 'Informe projecte' podrem descarregar un informe global de tot el projecte, amb totes les seves dades, prement el botó 'Descarrega informe'.

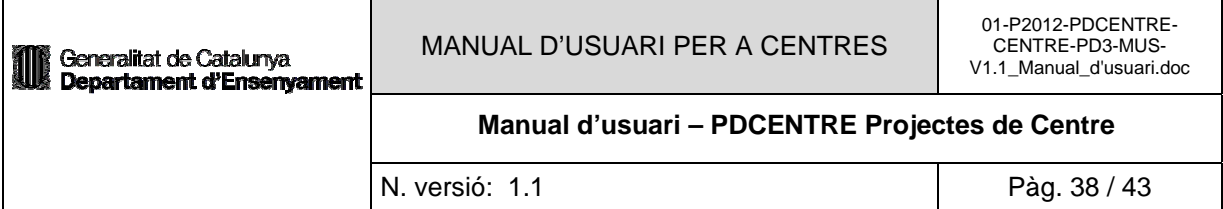

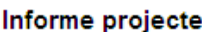

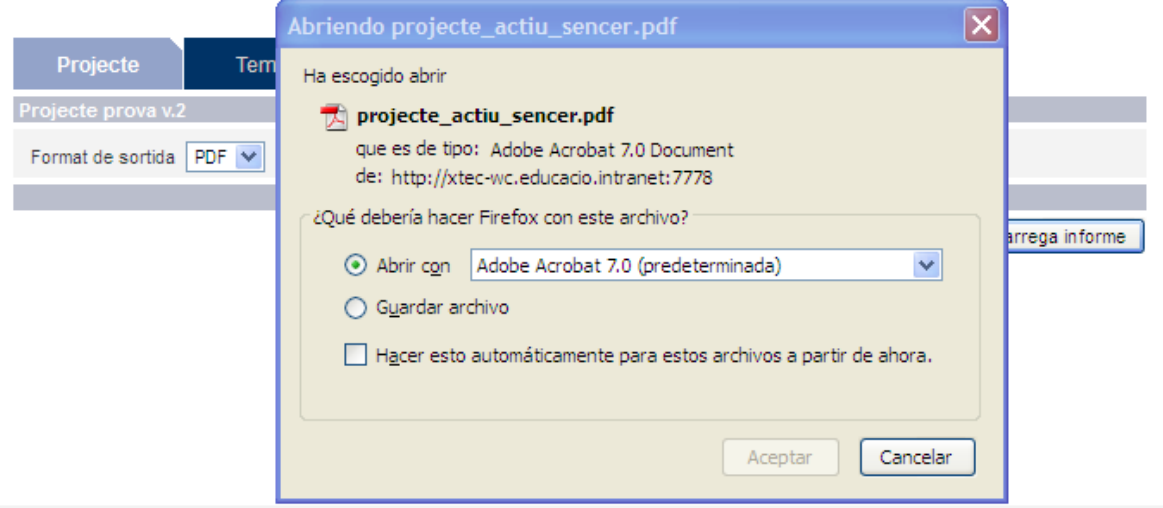

Ens apareixerà una pantalla que ens permetrà obrir o guardar l'informe seleccionat.

Si volem filtrar les dades del projecte pels temes, seleccionarem la pestanya 'Temes'.

#### Informe per temes

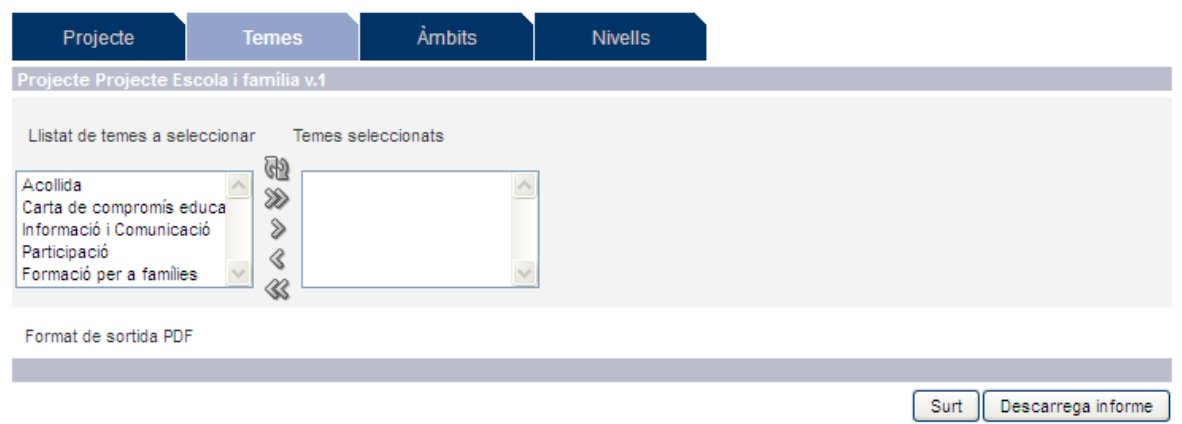

Accedirem a la pantalla 'Informe per temes', que ens permetrà escollir els temes que volem que apareguin a l'informe. Una vegada seleccionats el temes haurem de prémer al botó 'Descarrega informe' per generar l'informe o bé prémer el botó 'Surt' per tornar al menú d'administració.

Si volem filtrar les dades del projecte pels àmbits, seleccionarem la pestanya 'Àmbits'.

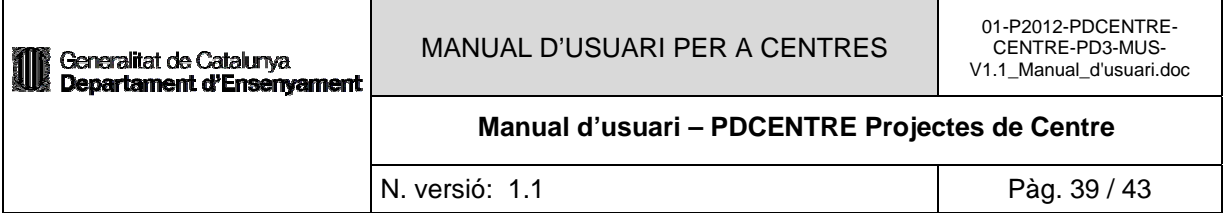

#### Informe per àmbits

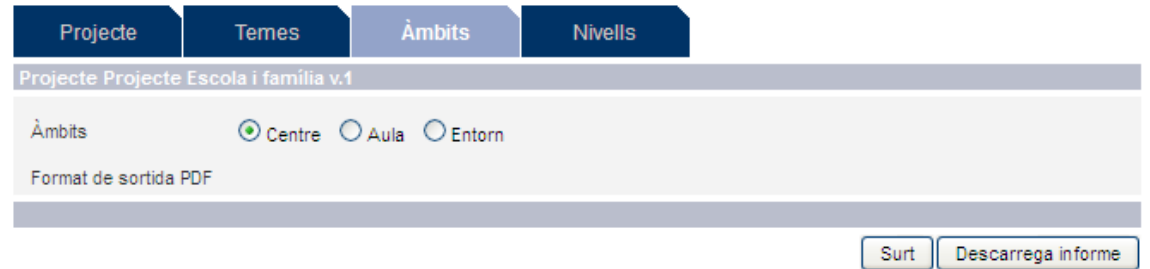

Accedirem a la pantalla 'Informe per àmbits', que ens permetrà escollir l'àmbit que volem que aparegui a l'informe. Una vegada seleccionat l'àmbit haurem de prémer al botó 'Descarrega informe' per generar l'informe o bé prémer el botó 'Surt' per tornar al menú d'administració.

Si volem filtrar les dades del projecte pels nivells, seleccionarem la pestanya 'Nivells'.

#### Informe per nivells

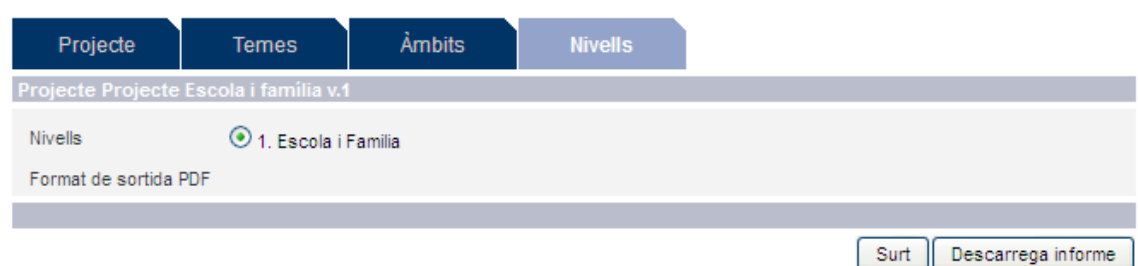

Accedirem a la pantalla 'Informe per nivells', que ens permetrà escollir el nivell que volem que aparegui a l'informe. Una vegada seleccionat el nivell haurem de prémer al botó 'Descarrega informe' per generar l'informe o bé prémer el botó 'Surt' per tornar al menú d'administració.

## **3.4 Autoritzacions**

#### *3.4.1 Descripció*

La Gestió d'Autoritzacions ens permetrà donar permisos d'accés a personal del Departament o centre com a usuari 'Centre-Administrador de projecte'.

## *3.4.2 Perfils d'Usuaris Autoritzats*

Centre (director de centre). Segons el perfil de l'usuari el sistema mostrarà unes opcions o unes altres.

Tots els modes d'accés. Segons el perfil el mode d'accés serà de lectura/escriptura o només lectura.

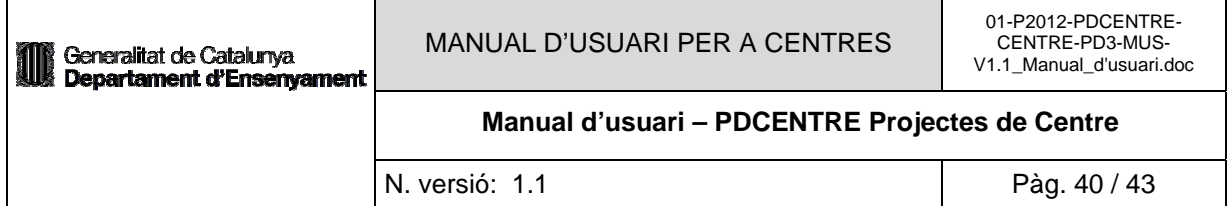

## *3.4.3 Operativa de la Funcionalitat*

## *3.4.3.1 Gestió d'autoritzacions Centre*

Des de la pantalla de 'Menú principal' de l'aplicació, seleccionarem l'opció de menú 'Gestió d'autoritzacions Centre'.

#### Menú principal

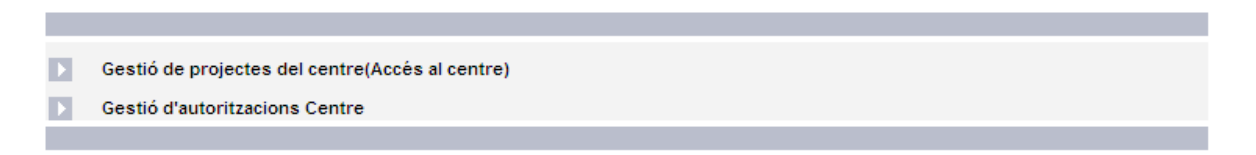

Aquesta opció només serà visible si ens hem validat amb un perfil d'usuari de tipus 'Centre' (director de centre).

#### **Gestio d'autoritzacions Centre**

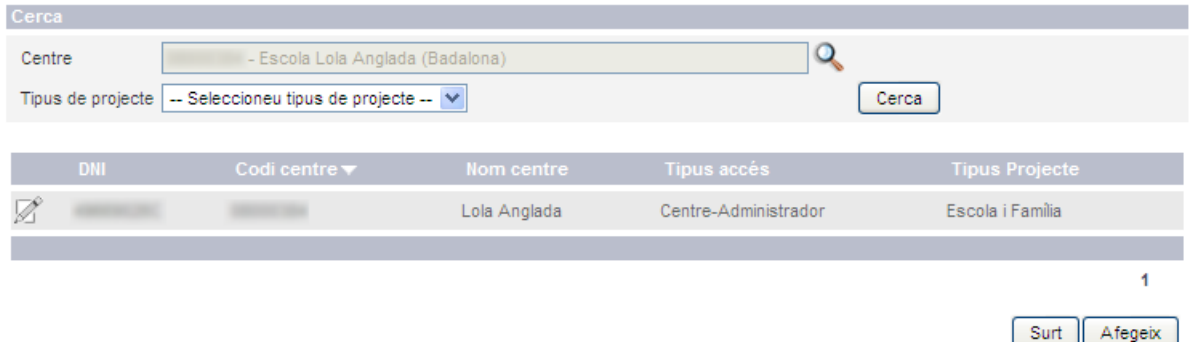

Accedirem a la pantalla 'Gestió d'autoritzacions Centre', des d'on podrem gestionar les autoritzacions. Aquesta pantalla ens mostrarà un cercador amb el centre al que volem autoritzar (quan és director d'un sol centre), aquest centre serà al que pertany el director de centre, i el tipus de projecte, el director de centre tindrà accés a tots els tipus de projecte que són actius.

A sota ens apareix el llistat amb els codis GICAR que tenen autorització (com a centre-administrador de projecte) per al centre i el tipus de projecte seleccionats al cercador.

Des d'aquesta pantalla podrem afegir noves autoritzacions i editar existents.

Prement el botó 'Afegeix' accedirem a la pantalla 'Detall de l'autorització'.

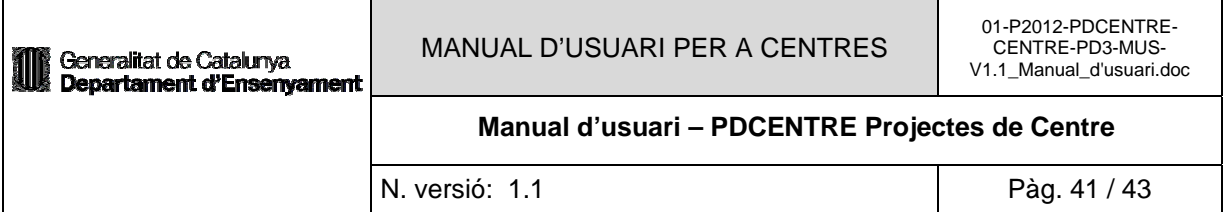

# Detall de l'autorització

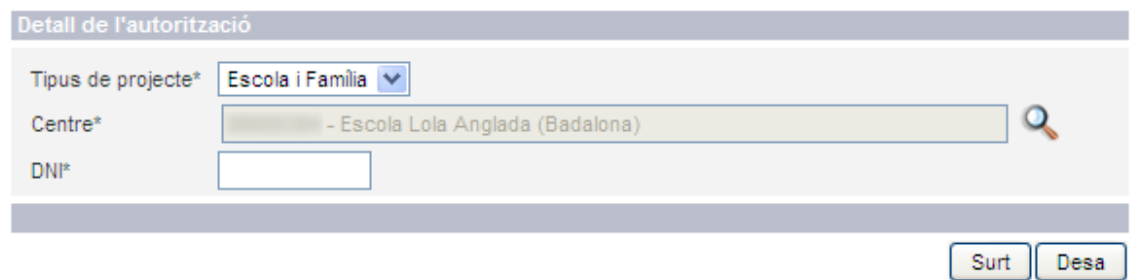

Des d'aquesta pantalla podrem donar d'alta una nova autorització, haurem de seleccionar el tipus de projecte, el centre (que vindrà informat pel centre al que pertany el director) i el DNI que volem autoritzar. Una vegada introduïdes les dades prement el botó 'Desa' donarem d'alta l'autorització, si volem tornar a la pantalla anterior haurem de prémer el botó 'Surt'.

#### **Gestio d'autoritzacions Centre**

L'acció s'ha realitzat correctament.

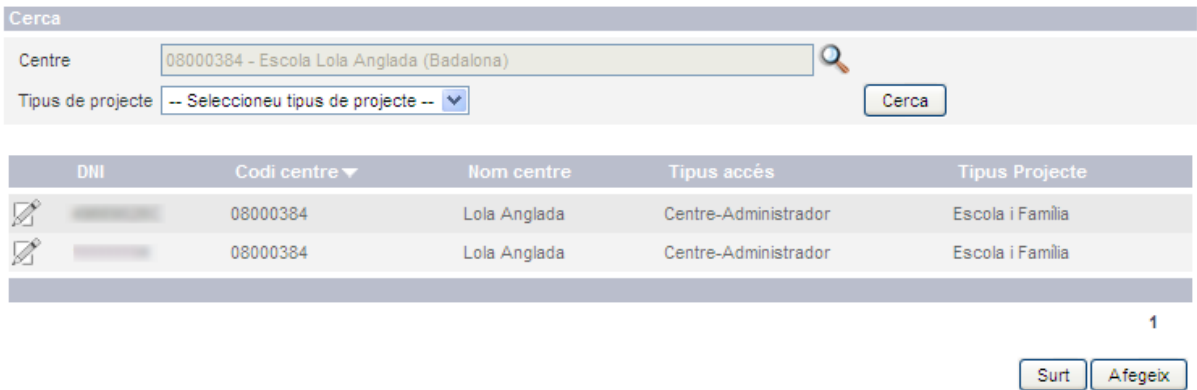

Una vegada donada d'alta la nova autorització apareixerà al llistat d'autoritzacions. Des d'aquest llistat podrem editar l'autorització prement sobre la icona d'edició al costat de l'autorització corresponent.

# Detall de l'autorització

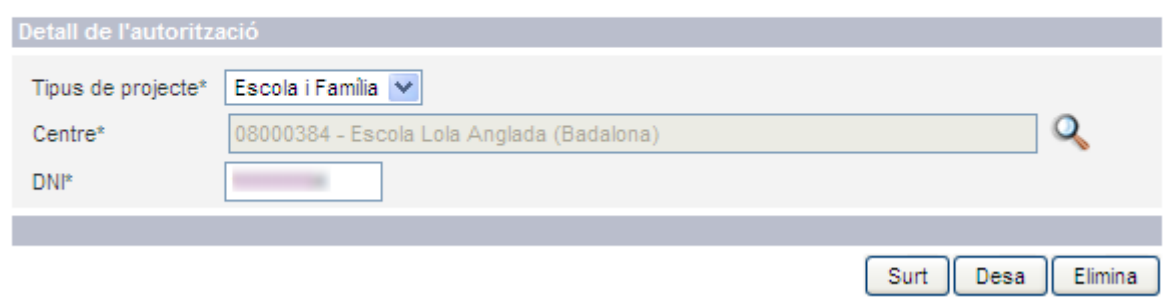

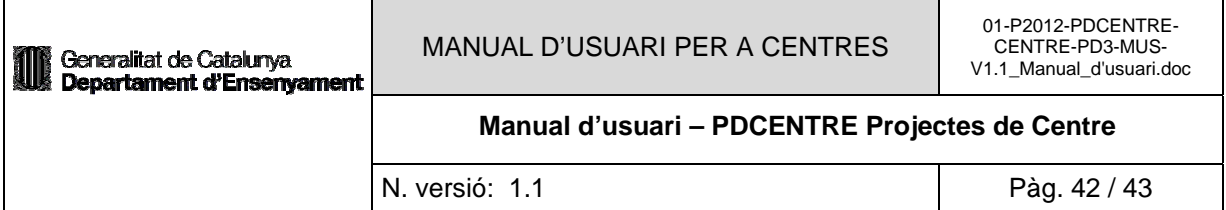

Accedirem a la pantalla de 'Detall de l'autorització' on apareixeran informats els camps de l'autorització seleccionada. Modificarem les dades que correspongui i prement el botó 'Desa' guardarem els canvis. Si el que volem és eliminar l'autorització haurem de prémer el botó 'Elimina' i confirmar l'eliminació.

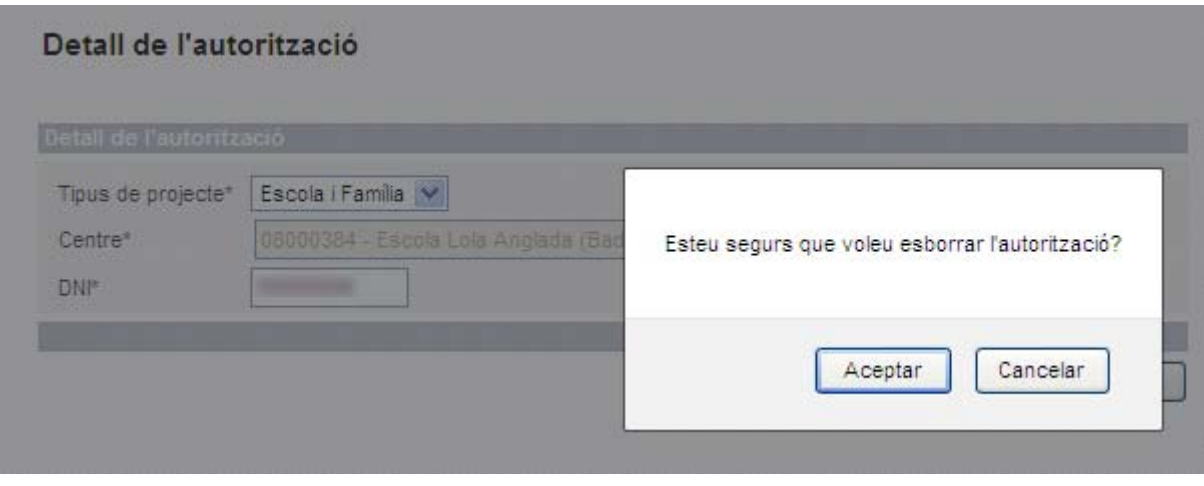

Si el que volem és tornar a la pantalla anterior haurem de prémer el botó 'Surt'.

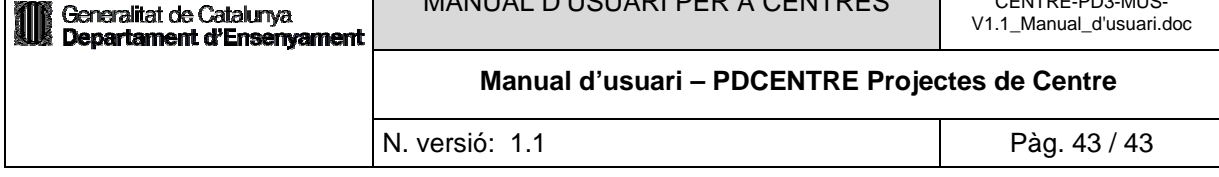

# **4. ANNEXES**

#### **4.1 Annex 1: Glossari**

Aquest document, i tots els documents als que fa referència, tenen una terminologia utilitzada en un sentit particular i que cal tenir-la present:

- Tipus de projecte de Centre: Projecte de centre que pertany al Sistema d'informació.
- Projecte: S'elabora a partir dels indicadors corresponents al projecte de centre al qual pertany. S'ha de definir la diagnosi, les millores que es volen aconseguir, les accions per aconseguir les millores i el disseny d'un sistema d'indicadors.
- XTEC: Usuaris dels serveis de la Xarxa Telemàtica Educativa de Catalunya.
- TME: Taules Mestres d'Ensenyament.
- GICAR: Sistema d'Autenticació d'Usuaris.
- AWA: Administració d'Aplicacions Web.

## **4.2 Annex 6: Suport Tècnic**

Per a consultes sobre l'aplicació informàtica us podeu adreçar al **Servei d'Atenció a l'Usuari (SAU)**, a l'adreça web http://www.xtec.net/gestcent/sau.htm, al telèfon **902 532 100**, o bé a l'adreça sau.educacio@gencat.cat.

Per a consultes sobre el procés general de l'aplicació, us podeu adreçar a les adreces de correu:

Responsable funcional1 Responsable funcional2